# **ZONT H-2 – интеллектуальный WI-FI термостат**

## **Назначение**

#### **ZONT H-2 предназначен для дистанционного контроля и управления котлом системы отопления.**

Термостат автоматически регулирует работу котла в режиме нагрева таким образом, чтобы в помещении сохранялась заданная температура. Он контролирует техническое состояние котла и сигнализирует (оповещает) при возникновении аварии или отключении напряжения питания. Команды управления, настройка режимов работы, и передача данных о рабочих параметрах котла и термостата осуществляются через интернет.

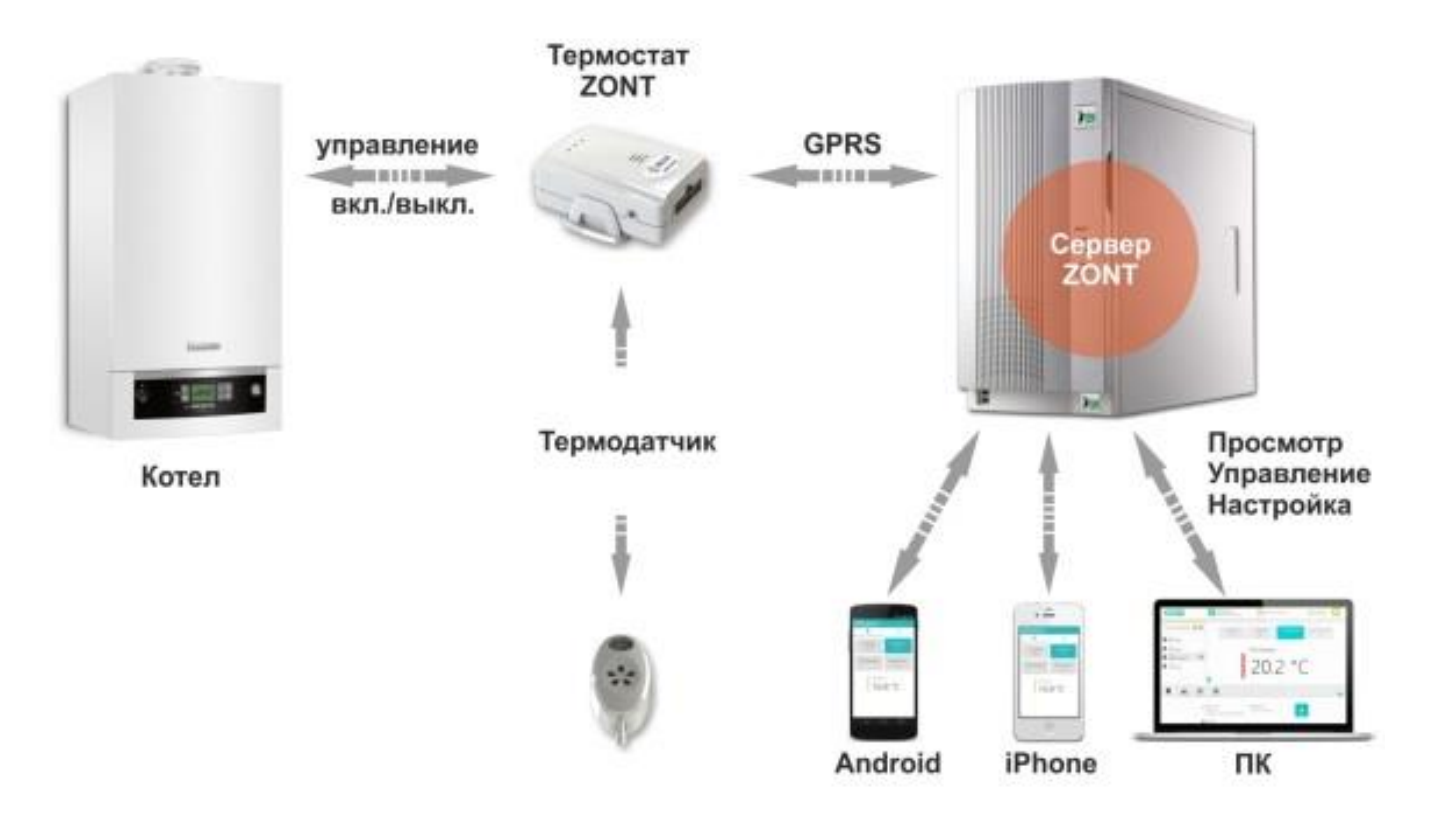

#### *Внимание!*

*Все монтажные работы по подключению термостата к котлу и его настройка должны производиться в точном соответствии с данной инструкцией, соблюдением требований по технике безопасности и при обязательном участии квалифицированных специалистов компании-производителя отопительного оборудования. Производитель не несет ответственности за любое повреждение, возникшее в результате неправильной установки и эксплуатации термостата, будь то повреждение отопительного оборудования или непосредственно самого установленного прибора.* 

*Схемы подключения, приведенные в настоящей инструкции, имеют справочный характер и требуют строгого соответствия технической документации на подключаемое отопительное оборудование.*

#### **Способы управления термостатом ZONT**

#### **Для дистанционного управления используются:**

- **[Веб–сервис](https://zont-online.ru/service) ZONT** (личный кабинет на сайте [www.zont-online.ru](http://www.zont-online.ru/))
- **[Приложение ZONT](https://zont-online.ru/app_mobile)** (для мобильных устройств на платформе **iOS** и **Android)**

#### **Для ручного управления можно использовать:**

- **[Внешнюю сенсорную](https://zont-online.ru/internet-magazin/dop/sensor-control-panel) панель управления (модель ZONT МЛ-726)**
- **Комнатный терморегулятор** (требуется его подключение к свободному входу термостата ZONT)

## **Функциональные возможности**

#### **Контроль состояния и управление работой котла через веб-сервис и мобильное приложение ZONT**

- отображение текущего состояния котла;
- отображение текущей температуры помещения;
- выбор предустановленных режимов для поддержания заданной температуры (воздуха или теплоносителя);
- мониторинг температур (воздуха, теплоносителя, ГВС);
- программирование работы котла по недельному расписанию;
- контроль состояния дополнительных датчиков (протечки, утечки газа, охранных).

#### **Оповещение владельца котла**

- при отклонении текущей температуры от заданных пороговых значений;
- при аварии котла и неисправности котла;
- при неисправности подключенных датчиков температуры;
- -при пропадании и при восстановлении основного напряжения питания;
- при срабатывании дополнительных охранных датчиков (функция «Охранная сигнализация»).

#### **Запись и хранение истории событий (за последние 3 месяца)**

- время работы котла и мониторинг измеряемых температур;
- время появления аварий и ошибок в работе котла;
- время пропадания и восстановление основного напряжения питания;
- дата и номер версии при обновлении ПО;

#### **Дистанционное обновление ПО**

- обновление программного обеспечения термостата из личного кабинета веб-сервиса.

## **Технические характеристики**

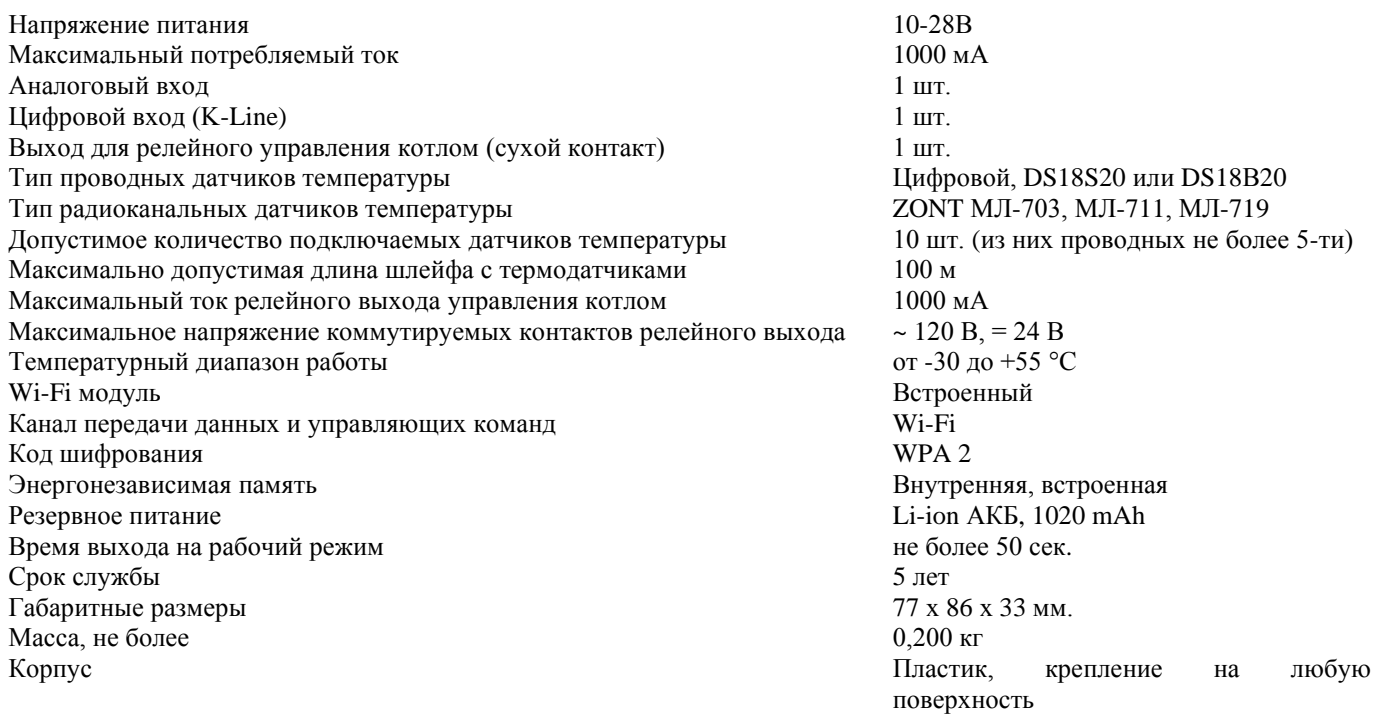

## **Комплект поставки**

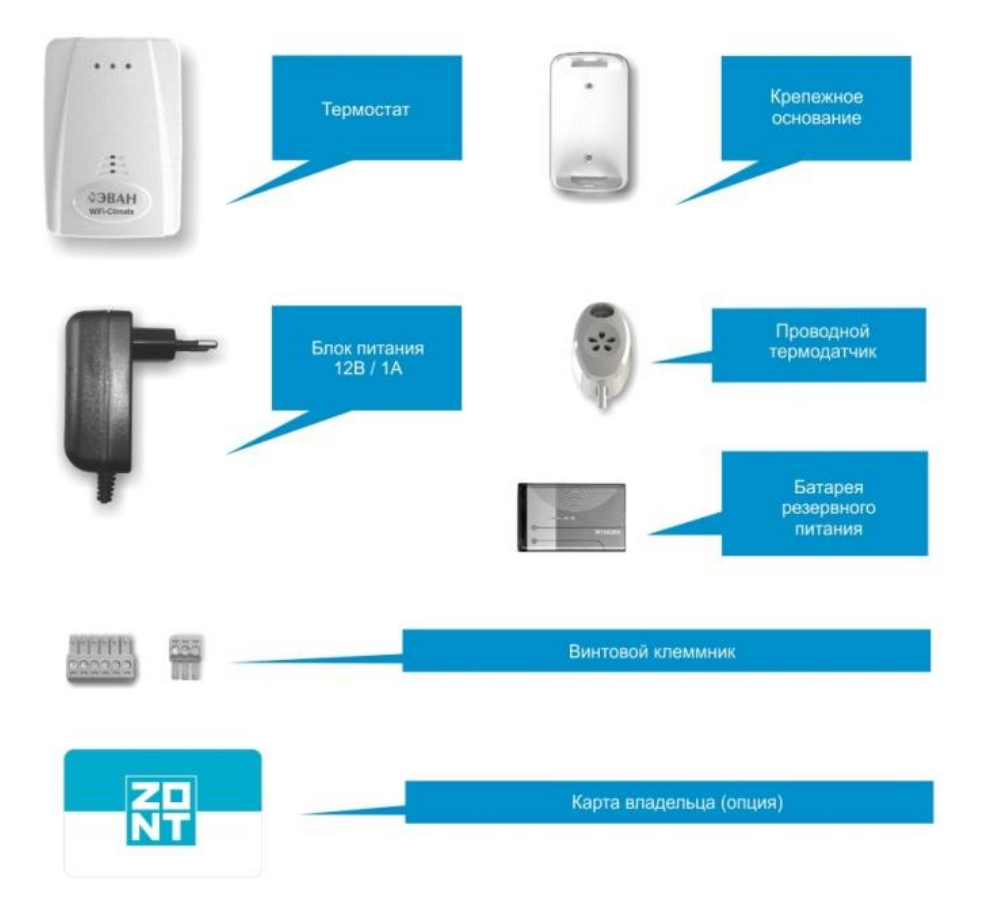

## **Назначение контактов, схема подключения питания и датчиков температуры**

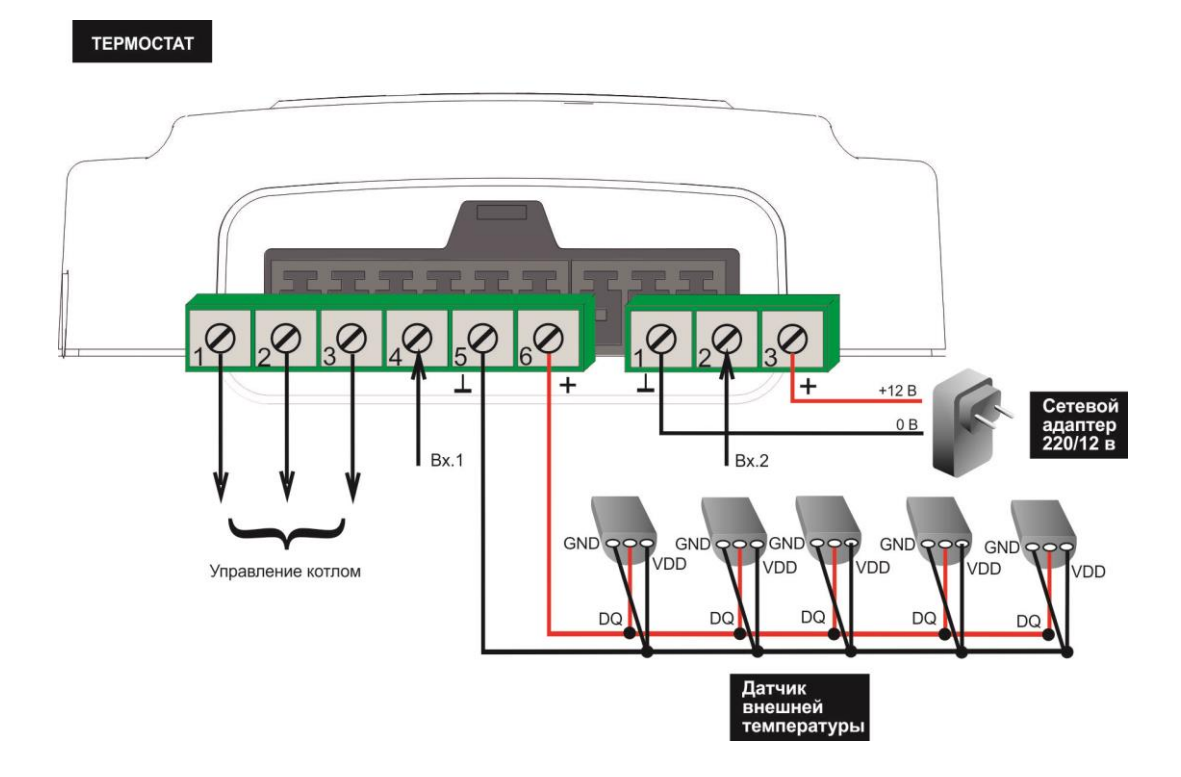

3

## **Регистрация термостата на сервере и стартовые настройки веб-сервиса ZONT**

Управление термостатом осуществляется через интернет, который обеспечивает встроенный Wi-Fi модуль устройства. Для регистрации термостата в веб-сервисе и обеспечения его связи с сервером важно соблюдать приведенные ниже рекомендации по подготовке устройства к первому включению и эксплуатации. **ОБЯЗАТЕЛЬНО, до первого включения термостата, войдите в личный кабинет веб-сервиса и добавьте в него термостат по серийному номеру. Для этого:**

#### • **Откройте сайт [www.zont-online.ru](http://www.zont-online.ru/) и войдите в личный кабинет**

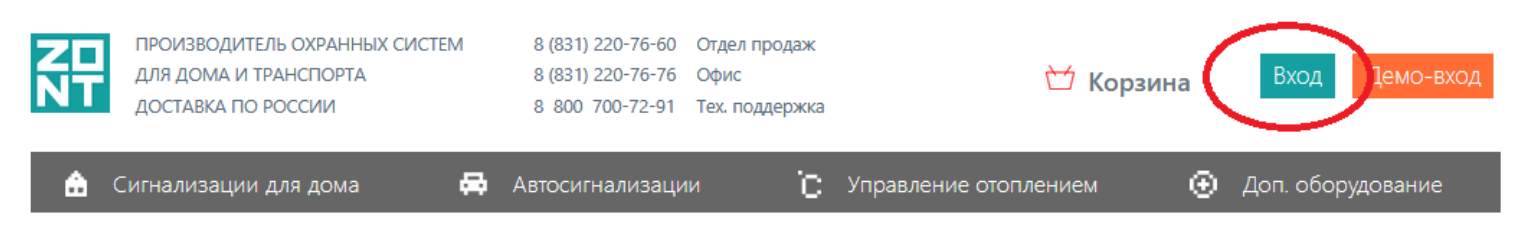

• **Для входа используйте Логин и Пароль, указанные на регистрационной карте из комплекта поставки устройства**

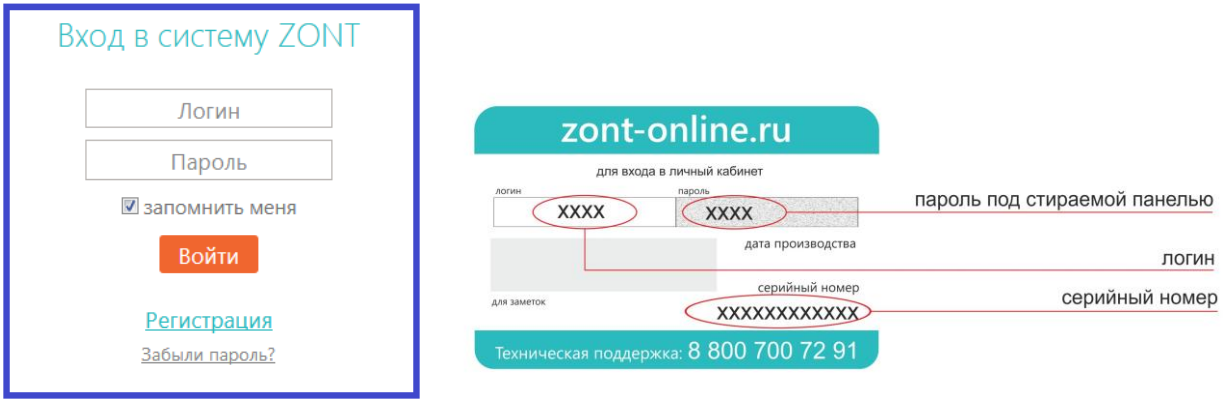

Если регистрационная карта отсутствует, выберите пункт Регистрация и в предлагаемой форме заполните все поля.

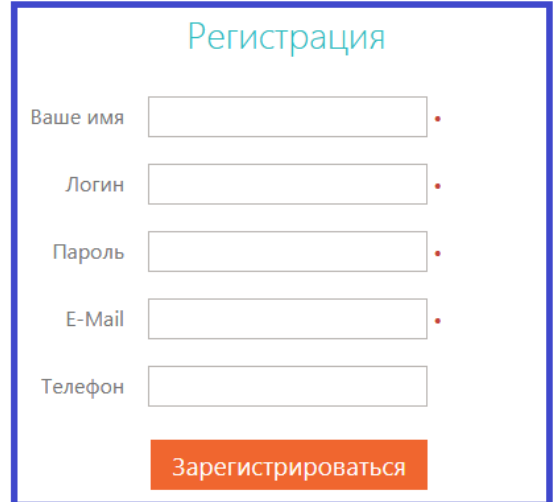

В личный кабинет поступит приглашение подтвердить адрес электронной почты, указанной при регистрации. Обязательно подтвердите адрес, т.к. он вам может понадобиться для восстановления пароля или логина в случае их утери.

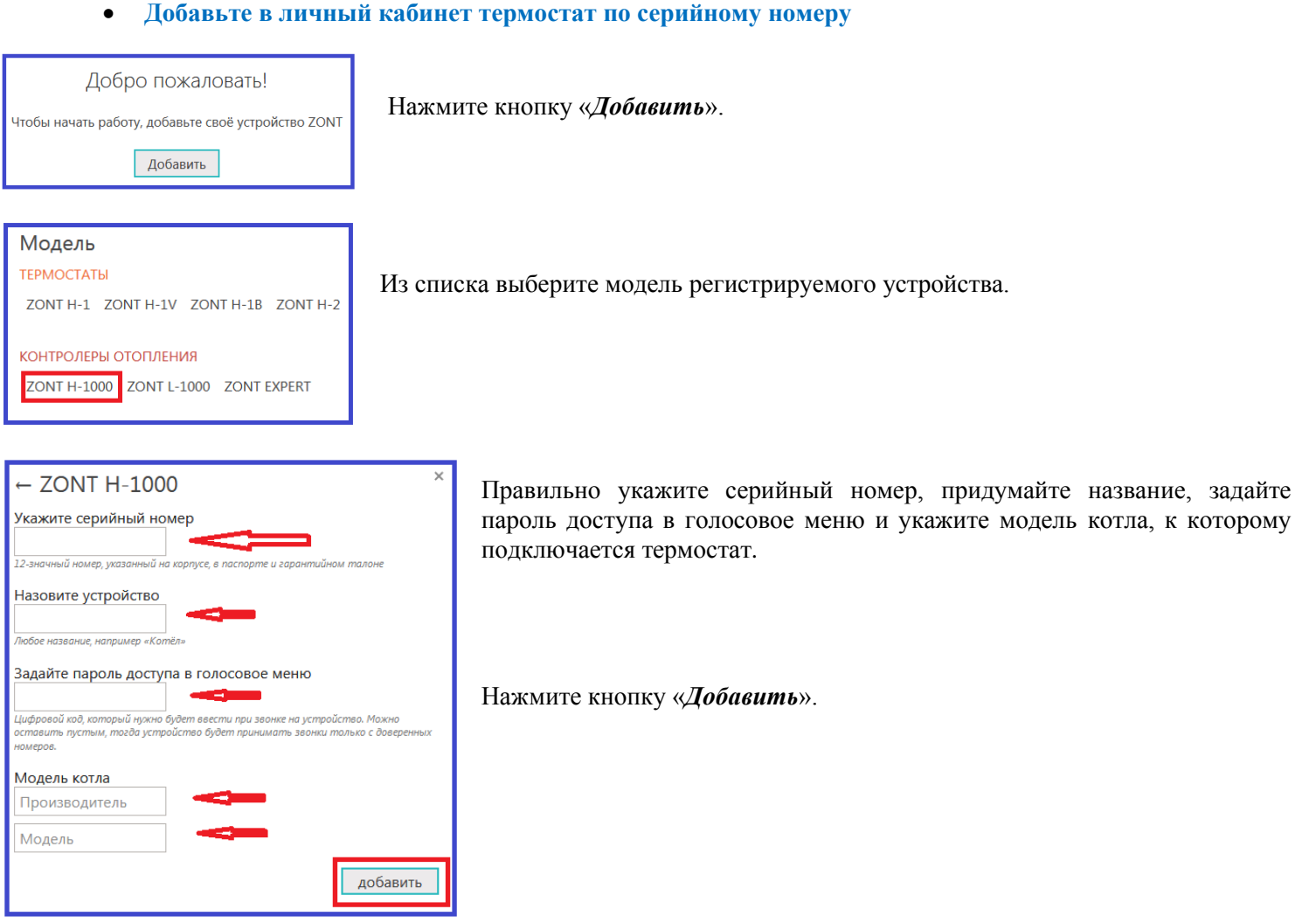

• **Регистрация завершена**

#### • **Подключите термостат к вашей домашней сети Wi-Fi**

Для первого подключения термостата к серверу и получения параметров сети, в которой он будет эксплуатироваться временно отключите пароль доступа к вашей домашней сети Wi-Fi . Установите код шифрования WPA2 и в настройках роутера пропишите DNS сервера Яндекс.

- Добавьте в домашнюю сеть термостат. Это можно сделать двумя способами:
- 1. Воспользоваться мобильным устройством под Android и включить режим открытой точки доступа;
- 2. Выключить защиту паролем на домашней сети Wi-Fi.

Первый способ:

- Зайдите в меню приложений мобильного устройства запустите режим "Настройки";
- В разделе "Беспроводные сети" убедитесь, что включен переключатель "Мобильный трафик"
- В разделе "Беспроводные сети" нажмите "Ещё…", затем "Режим модема";
- Выберите пункт "Настройки точки доступа Wi-Fi" и в диалоге "Защита" установите "Нет" или "Открытая";
- Поставьте галочку в пункте "Точка доступа Wi-Fi".

Второй способ:

Для создания открытой сети Wi-Fi, воспользуйтесь инструкцией на точку доступа, установленную у вас дома.

# Настройки Wi-Fi

Задайте параметры доступа к вашей сети

Будьте внимательны

В этих параметрах важен регистр символов и не допускаются лишние пробелы

Название сети MTS835FT D9BB1F

Пароль сети 30224530

- Включите термостат и подождите несколько минут. Когда в вебсервисе устройство покажется на связи, открытую сеть Wi-Fi можно отключить и вернуть пароль обратно.

- Укажите в настройках веб-сервиса название сети и пароль.

*Внимание! Если у устройства не получается подключиться к указанной сети, то оно будет пытаться подключаться через открытые сети. Если по какой-то причине термостат долго не подключается к серверу или если вы допустили ошибку в названии или пароле сети Wi-F, то:*

5

*- Откройте настройки устройства в веб-сервисе и убедитесь, что на вкладке "Wi-Fi" указаны правильные имя и пароль*

*- Снова создайте открытую сеть Wi-F и подождите некоторое время пока термостат подключится к серверу через открытую сеть и получит новые имя сети и пароль.*

• **Вставьте в термостат резервный аккумулятор и подключите основное питание**

Красный индикатор на корпусе прибора должен загореться, а зеленый индикатор сначала начнет редко мигать, а потом сменит мигание на постоянное горение с серией редких промаргиваний, что означает- связь с сервером установлена.

#### **Назначение индикаторов**

По подсветке **Зеленого индикатора** можно оценить :

## *Наличие связи с сервером*

*Горит с краткими промаргиваниями Связь с сервером есть Любая другая комбинация Связь с сервером отсутствует* 

**Желтый индикатор -** индикация команды от термостата на включение котла в режим нагрева; **Красный индикатор** - индикация наличия напряжения питания;

#### • **Откройте меню «Настройки» и выберите «Оповещения».**

Активируйте функцию оповещения о тревожных событиях

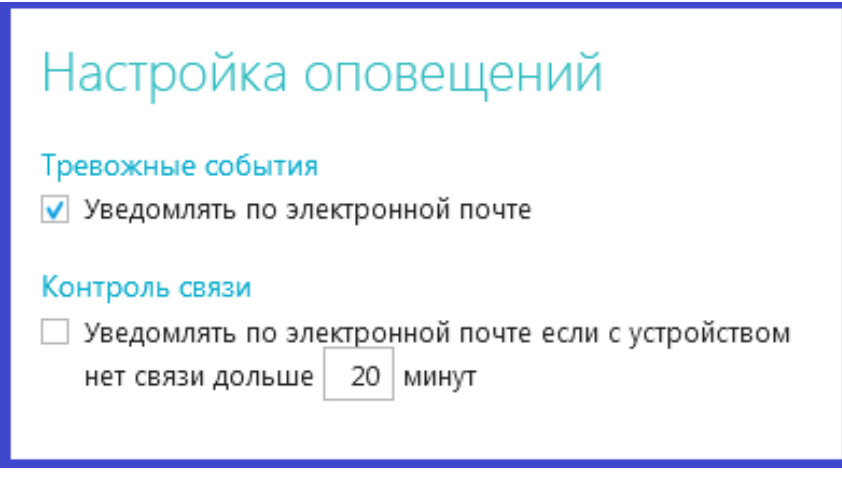

*Тревожные оповещения:* 

- Авария котла
- Пропадание и восстановление напряжения питания
- Падение температуры ниже заданных порогов
- Срабатывание датчиков

Информация будет поступать на электронную почту, указанную вами при регистрации.

После выполнения данных настроек можно приступать к подключению термостата к котлу для управления его работой.

### **Подключение термостата к котлу для передачи команд управления**

#### **Термостат к котлу можно подключить 2-мя разными способами:**

1. К разъему котла, предназначенному для подключения комнатного термостата

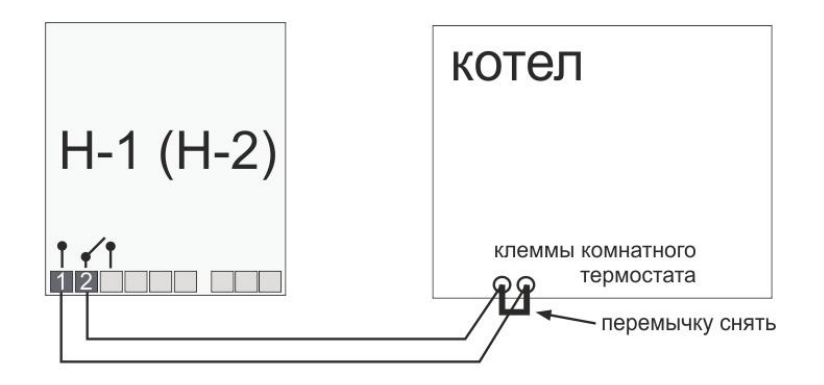

2. К специальному разъему цифровой шины на электронной плате котла

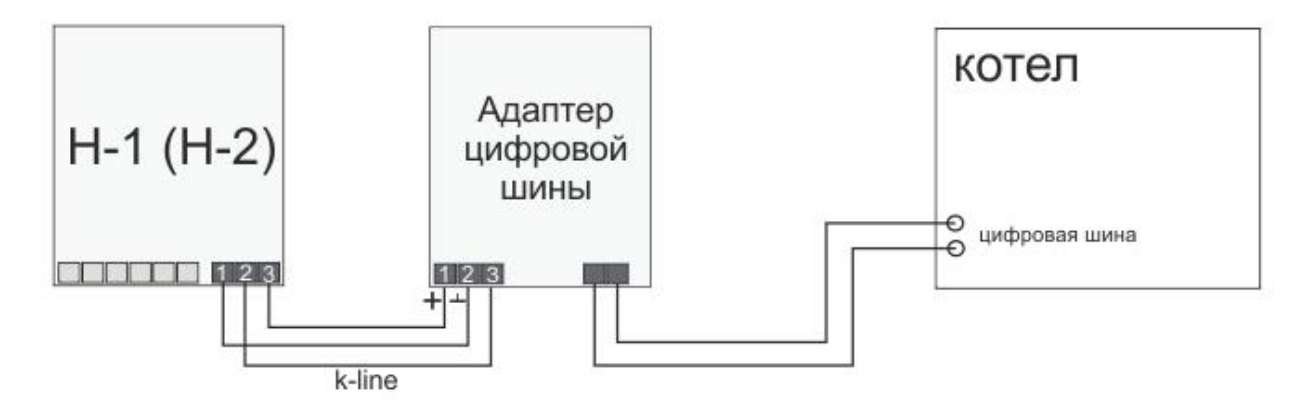

**1-ый способ** называется «**Релейный**». Котел при таком управлении полностью включается или полностью выключается, поддерживая заданную температуру, которая контролируется датчиком температуры из комплекта поставки термостата.

Для управления котлом у термостата предназначено встроенное реле, рассчитанное на нагрузку 120 В. Перекидные контакты реле выведены на 1,2 и 3 клемму термостата.

**1**- «Общий контакт», **2** – «Нормально замкнутый контакт», **3** – «Нормально разомкнутый контакт». .

*По документации на котел, к которому подключается термостат ZONT, найдите разъем для внешнего термостата. Скорее всего, на нем будет перемычка. Чтобы убедиться, что это те самые клеммы попробуйте убрать перемычку - котел должен выключиться. При возвращении перемычки на место - котел должен включиться. Соблюдайте меры безопасности - на перемычках может быть напряжение 220В. Существуют котлы, в которых включение делается не замыканием, а размыканием клемм. В этом случае перемычки не будет.*

**2-ый способ** называется « **Цифровой**». Для подключения потребуется дополнительное устройство – **Адаптер цифровой шины**, модель которого определяется типом цифрового интерфейса применяемого в котле. Для термостатов ZONT разработаны Адаптеры цифровой шины OpenTherm, E-BUS и Navien.

Мощность котла при таком управлении регулируется плавно без частых полных выключений. Достигается это модуляцией горелки, которой управляет электроника котла.

#### **Алгоритм работы котла при управлении по цифровой шине:**

Термостат при управлении котлом по цифровой шине «*знает*» фактическую и установочную температуры теплоносителя, а также заданную температуру в помещении. Он постоянно вычисляет, насколько именно текущая температура воздуха в помещении отклонилась от заданной, и чем больше эта разница, тем более высокую температуру теплоносителя термостат задает котлу.

Регулирование заданной температуры теплоносителя достигается за счет модуляции мощности горелки, которую выполняет непосредственно электроника котла.

Для правильной работы алгоритма управления по цифровой шине, рекомендуется на котле выставлять максимальный уровень модуляции. Ограничить модуляцию дистанционно можно из личного кабинета сервиса ZONT, за счет ее уменьшения в процентном соотношении от уровня модуляции, установленной настройками котла.

У термостата ZONT H-1 для подключения Адаптера цифровой шины предназначен цифровой вход 2. Точку подключения к котлу нужно определить по документации на подключаемый котел. Полярность при подключении к котлу можно не учитывать.

Чтобы цифровой Вход 2 поддерживал обмен данными между котлом и термостатом через Адаптер цифровой шины, в Настройках термостата нужно обязательно указать назначение для данного входа – «**ОТ-адаптер, радиомодуль или не используется**»:

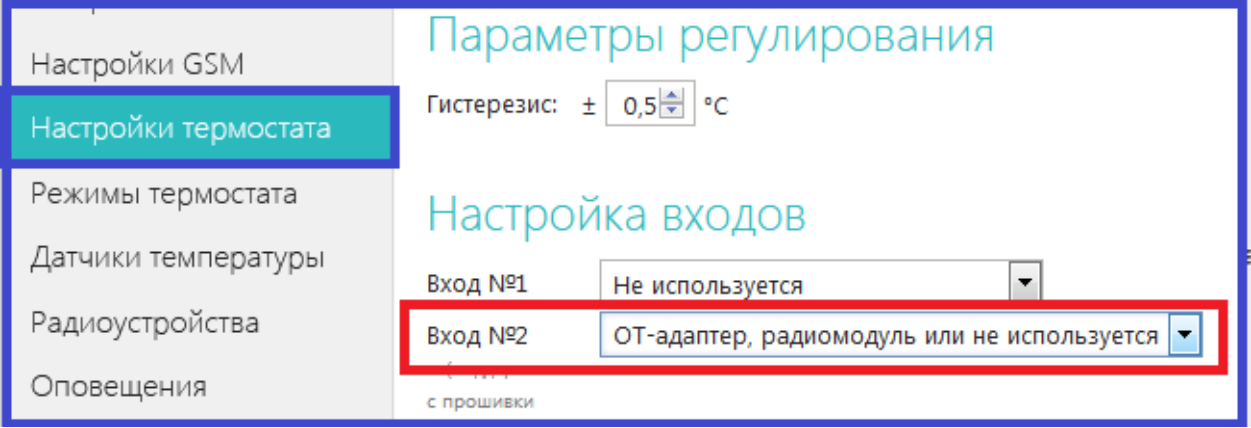

## **Настройка управления котлом по цифровой шине**

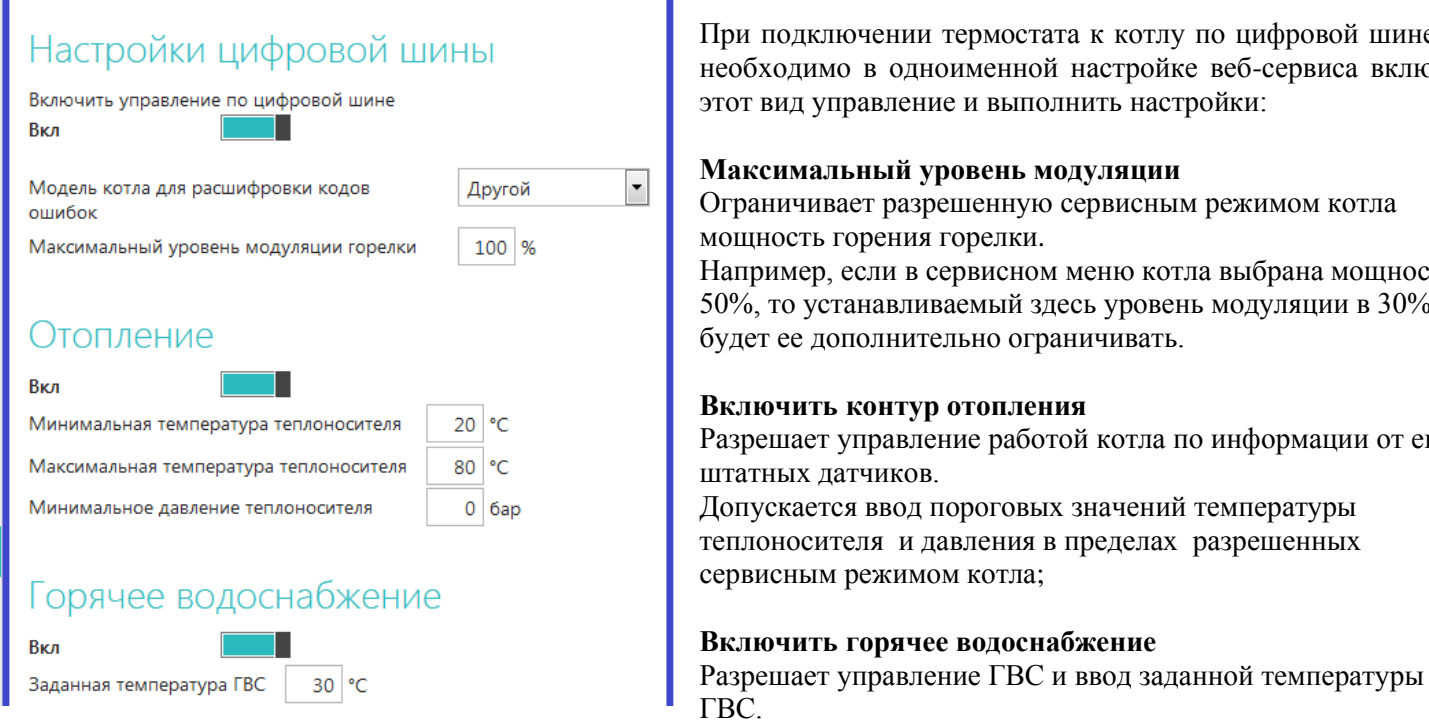

При подключении термостата к котлу по цифровой шине вам необходимо в одноименной настройке веб-сервиса включить этот вид управление и выполнить настройки:

#### **Максимальный уровень модуляции**

Ограничивает разрешенную сервисным режимом котла мощность горения горелки.

Например, если в сервисном меню котла выбрана мощность 50%, то устанавливаемый здесь уровень модуляции в 30% будет ее дополнительно ограничивать.

#### **Включить контур отопления**

Разрешает управление работой котла по информации от его штатных датчиков.

Допускается ввод пороговых значений температуры теплоносителя и давления в пределах разрешенных сервисным режимом котла;

#### **Включить горячее водоснабжение**

ГВС. ТЕРМОМИР - продажа климатической техники | www.thermomir.ru | +7 (495) 646-11-99

# Второй контур

Выкл разрешает работу ГВС на некоторых котлах. .<br>например, на Вахі Luna-3 Comfort с накопительным бойлерок

## Отслеживать параметры

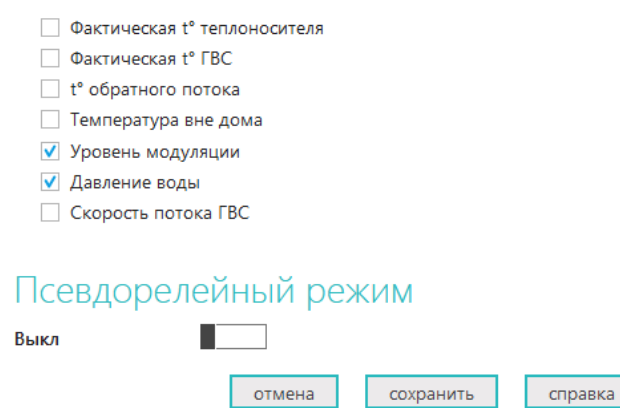

#### **Второй контур**

Опция необходимая для включения управление ГВС на некоторых котлах;

#### **Отслеживать параметры**

Выбор параметров из предлагаемого списка для графического отображения динамики их изменений (построения графиков) ;

#### **Псевдорелейный режим**

Настройка позволяет уменьшить тактование котла, когда он работает на малой мощности с низким уровнем модуляции. Котел в этом режиме будет работать только на максимальной установочной температуре теплоносителя или выключается для остывания.

В Псевдорелейном режиме можно задавать величину гистерезиса так же, как и при управлении в релейном режиме.

#### **Подключение датчиков температуры и назначение датчика для регулирования**

**Термостаты ZONT работают только с проводными цифровыми датчиками температуры (модели DS18В20 и DS18S20) и с оригинальными беспроводными радиодатчиками ZONT (модели МЛ-703, МЛ-719, МЛ-711).**

Датчики температуры предназначены для контроля текущей температуры и регулирования работой источника тепла (котла). Датчики подключаются к специальному входу термостата. Каждый датчик имеет свой уникальный номер, который автоматически определяется сервисом. После подключения датчиков, информация об измеряемой ими температуре отображается в веб-сервисе, на страницах «Отопление», «Состояние» и «Настройка/Датчики температуры».

Для того, чтобы термостат управлял работой котла, необходимо **назначить датчик температуры** по которому будет контролироваться текущая температура. Термостат сравнивает текущую температуру с заданной, и дает команду на включение или выключение котла.

Назначение датчика для регулирования выполняется в веб-сервисе, Настройка «**Датчики температуры**»:

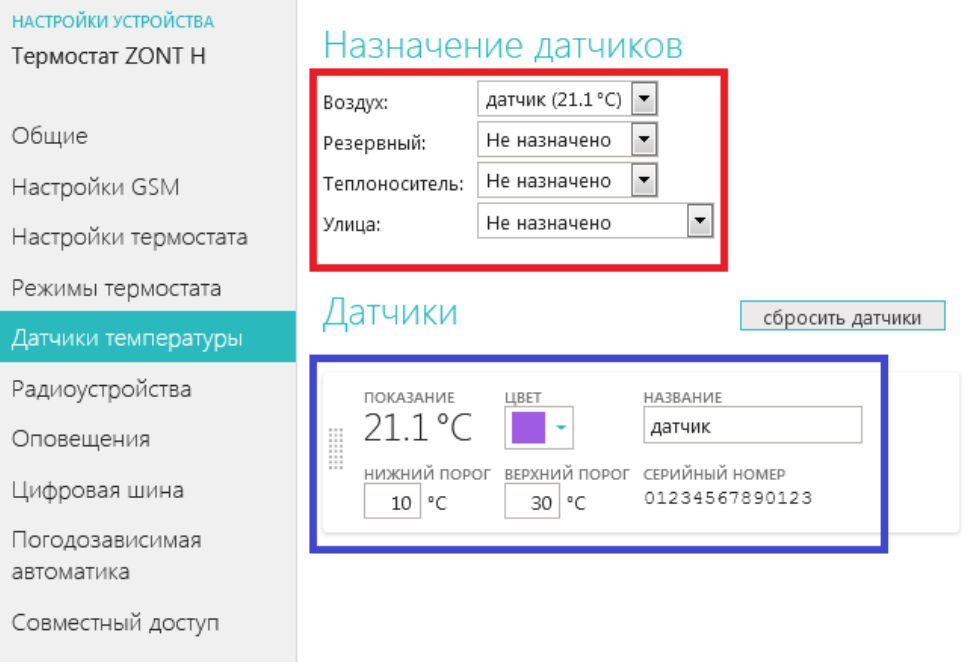

Если котел должен поддерживать заданную температуру воздуха в помещении, то в назначении датчиков нужно указать этот датчик в настройке «**По воздуху**».

Если котел должен поддерживать заданную температуру теплоносителя, то в назначении датчиков нужно указать этот датчик в настройке «**По теплоносителю**».

При неисправности датчика температуры, назначенного для регулирования, управление на датчик, назначенный **«резервным»**.

Если резервный датчик не назначен, то термостат переходит в аварийный режим работы и включает нагрев котла через равные промежутки времени: 15 минут нагрев включен, 15 минут – котел остывает.

Для измерения **уличный температуры** можно использовать показания дополнительно устанавливаемого датчика уличной температуры или информацию от штатного датчика котла (только при управлении по цифровой шине). Также можно получать информацию о температуре воздуха через интернет с погодного сервера (см. в веб-сервисе настройку «Общие»)

В комплект поставки термостата входит проводной датчик температуры DS18S20 в пластиковом корпусе.

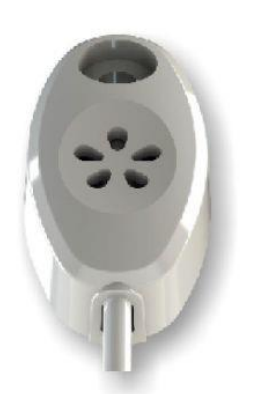

 Данный датчик предназначен для измерения температуры воздуха внутри помещения.

Для измерения температуры теплоносителя рекомендуется использовать проводной датчик температуры DS18В20 в металлическом корпусе.

> Данный датчик в комплект поставки не входит и приобретается отдельно. Герметичный корпус датчика DS18В20 позволяет использовать его, в том числе, и для измерения уличной температуры.

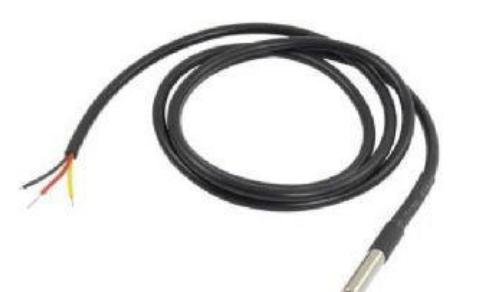

Датчик не предназначен для погружения в теплоноситель и должен крепиться к трубе системы отопления с помощью хомута.

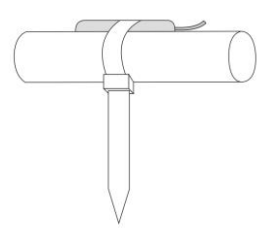

#### ➢ **Подключения проводных датчиков температуры DS18S20 и DS18B20:**

- Всего можно подключить не более 5-ти датчиков;
- Датчики подключаются на один шлейф параллельно друг за другом;
- Удаленность последнего датчика в шлейфе не может превышать 100 м.;
- Максимально допустимое расстояние датчика от шлейфа 0,7 м.;
- Минимально допустимое расстояние между точками подключения датчиков в шлейфе 0,2м.;
- Нельзя прокладывать шлейф с датчиками в одном кабельном канале с электропроводкой помещения;
- Возможны помехи, вызываемые неисправностью люминесцентных и светодиодных светильников.

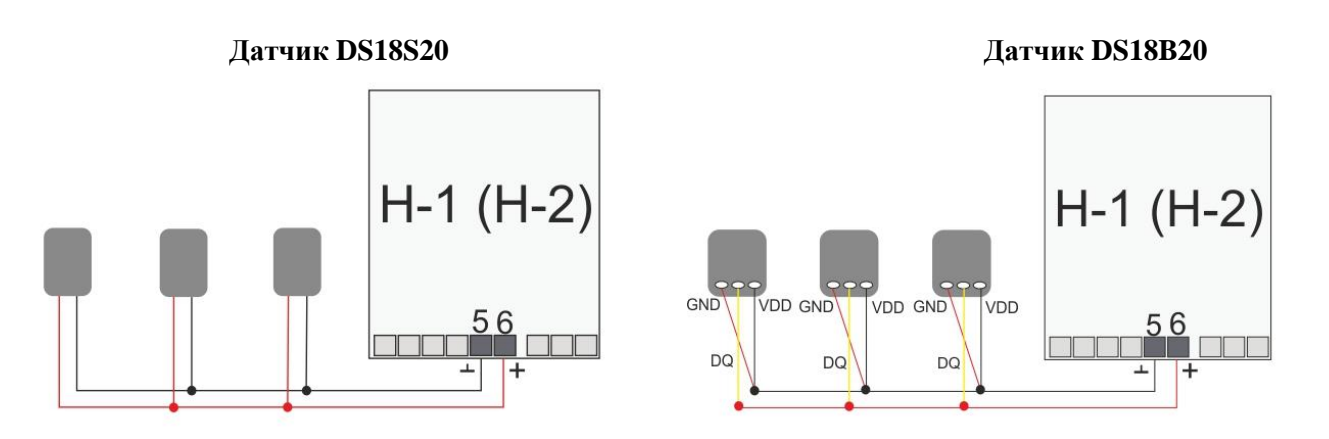

Датчик DS18B20 трехпроводной, но подключается по двухпроводной схеме: При таком подключении необходимо *соединить вместе черный и красный* провод и подключить их к проводу шлейфа на контакт 5, а *желтый* провод подключить к проводу шлейфа контакт 6.

### ➢ **Подключение и регистрация Радиодатчиков температуры ZONT**

Кроме проводных цифровых датчиков температуры допускается применение радиоканальных датчиков. Данные датчики в комплект поставки не входят и приобретаются отдельно.

- **ZONT МЛ-703 – комнатный датчик температуры**
- **ZONT МЛ-719 – комнатный датчик температуры c функцией контроля влажности**
- **ZONT МЛ-711 – уличный датчик температуры**

Для использования радиодатчиков необходимо подключение к термостату дополнительного устройства – специального радиомодуля (модель **ZONT МЛ-489).** 

Радиомодуль подключается к **Цифровому входу 2** термостата по следующей схеме:

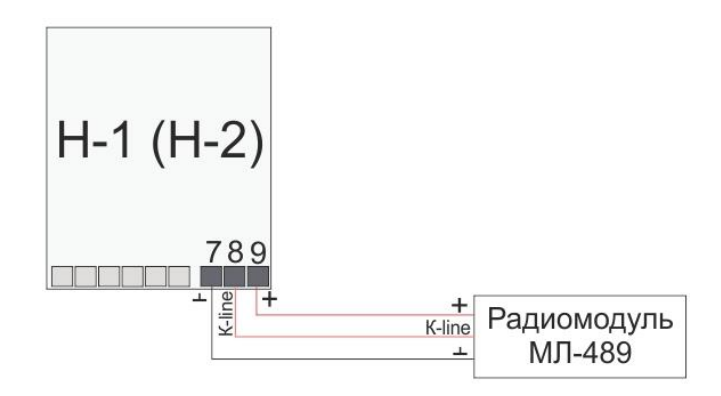

Чтобы Вход, к которому подключен Радиомодуль, мог обрабатывать информацию, в Настройках термостата нужно обязательно указать назначение для данного входа – «**ОТ-адаптер, радиомодуль или не используется**»:

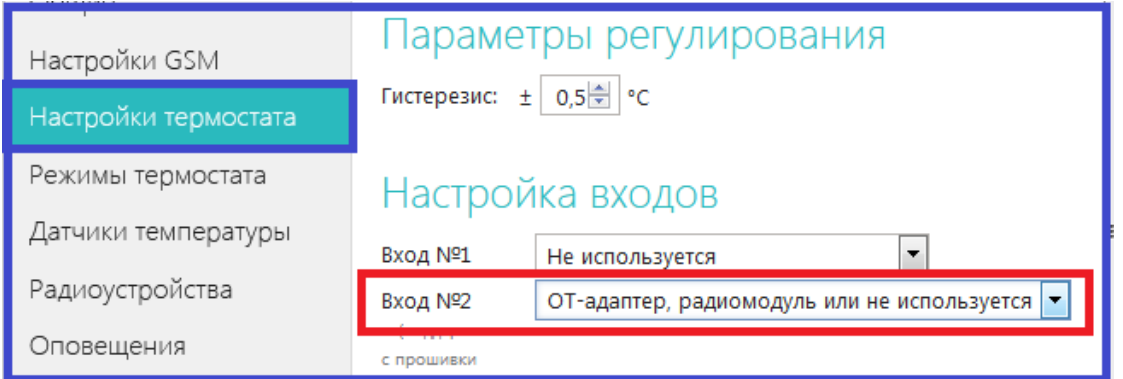

Для использования радиодатчиков их необходимо зарегистрировать в веб-сервисе, Настройка «**Радиоустройства***»*:

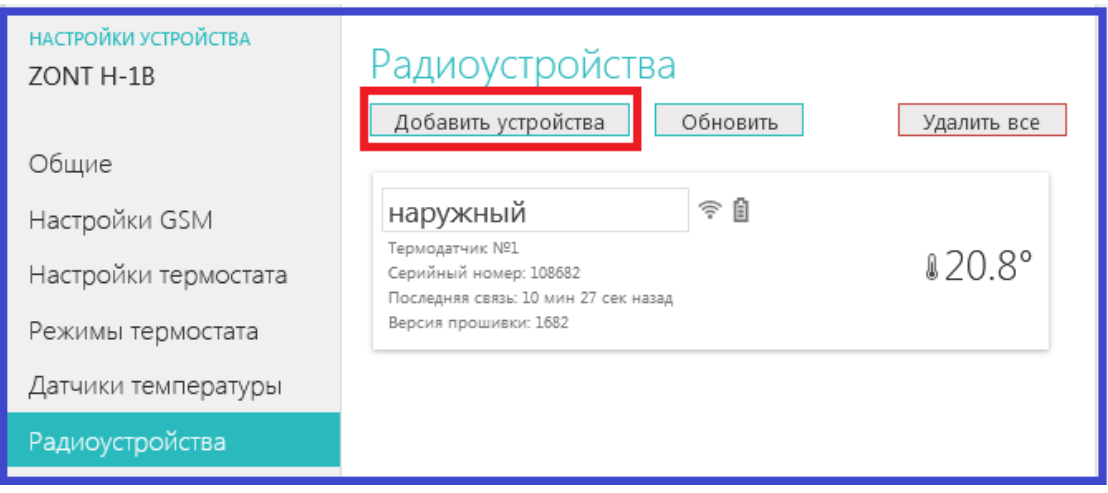

#### **Регистрации радиодатчиков в веб-сервисе:**

- Включите основное питание термостата (не резервный АКБ) и расположите регистрируемый радиодатчик на расстоянии не менее 1 метра от Радиомодуля.
- В веб-сервисе (Настройка «Радиоустройства) нажмите кнопку «**Добавить устройства**»
- Режим регистрации новых радиоустройств включится на 1 минуту, т.е. в течении отведенного времени вы должны выполнить регистрацию.
- Откройте корпус радиодатчика и на плате прибора нажмите и удерживайте кнопку до загорания (не короткого мигания) светодиода. Время горения светодиода примерно 1-1,5 сек. После успешной регистрации радиодатчик появится в списке зарегистрированных и будет отображаться в вебсервисе. При необходимости повторите операцию регистрации.

## **Подключение дополнительных устройств**

**Аналоговый Вход 1** термостата ZONT H-1 предназначен **для подключения дополнительных устройств**. Все устройства должны монтироваться последовательно на один шлейф и быть однотипными по формируемому при срабатывании сигналу.

**Варианты использования аналогового входа, из которых можно выбрать только один:**

#### ➢ **Подключение охранных и информационных датчиков**

К термостату все подключаемые датчики должны монтироваться последовательно на один шлейф и быть однотипными по формируемому при срабатывании сигналу. Это могут быть датчики движения, датчики размыкания, извещатели пожарные и дымовые, датчики протечки воды, датчики утечки газа, пороговые датчики давления.

*Примеры подключения* различных датчиков можно посмотреть по ссылке в настройке «**Настройка термостата**»

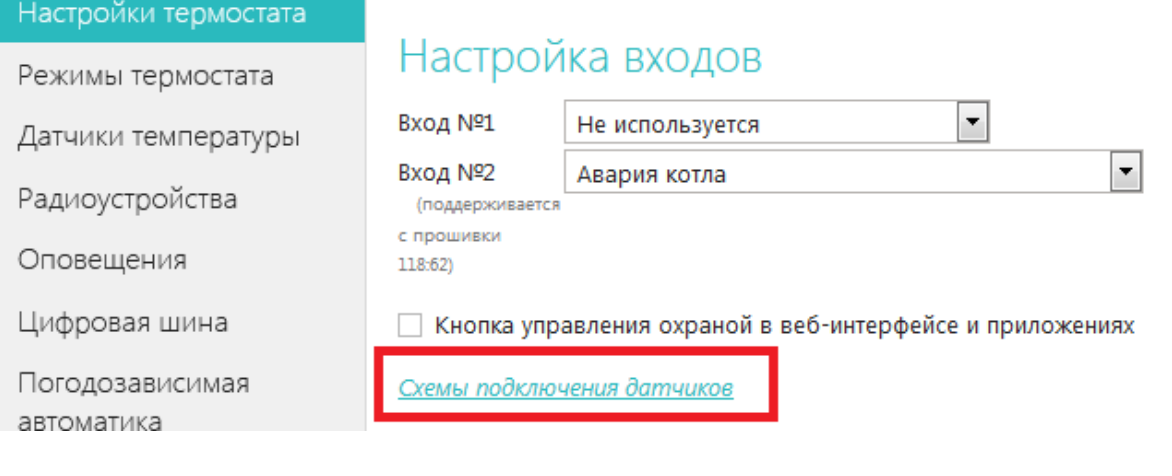

ТЕРМОМИР - продажа климатической техники | www.thermomir.ru | +7 (495) 646-11-99

Чтобы Вход, к которому подключен шлейф с датчиками, мог обрабатывать сигнал при срабатывании любого из контролируемых датчиков в Настройках термостата нужно обязательно указать тип сигнала для данного входа. Для этого требуется выбрать нужный из выпадающего списка:

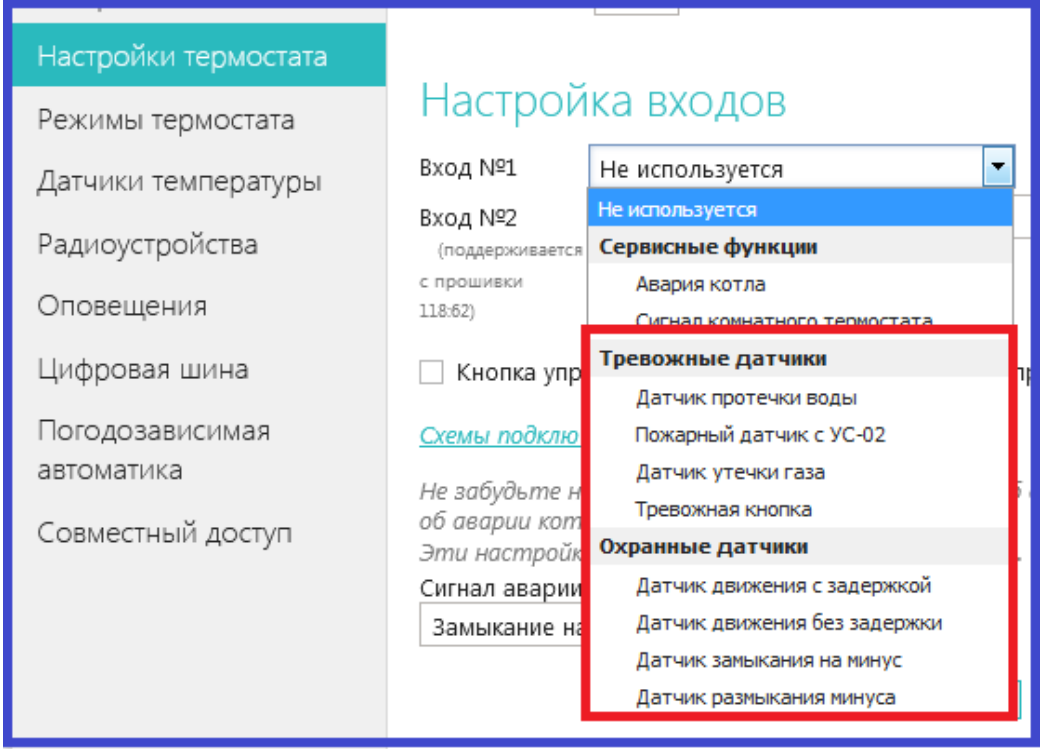

#### ➢ **Подключение сигнала «Авария котла».**

При управлении котлом по цифровой шине, факт аварии или ошибки котла определяется автоматически. При управлении котлом в релейном режиме такой возможности нет. Однако, на большинстве котлов есть специальный выход, на котором при аварии появляется какой-то сигнал. Для того, чтобы знать об аварийной остановке котла, к свободному входу термостата нужно подключать этот сигнал. При замыкании входа на землю, термостат фиксирует факт аварии и информирует владельца об этом событии запрограммированным способом.

Важно понимать, что на вход термостата нельзя подавать напряжение более 20 В., поэтому при подключении сигнала аварии от котла нужно руководствоваться следующими рекомендациями:

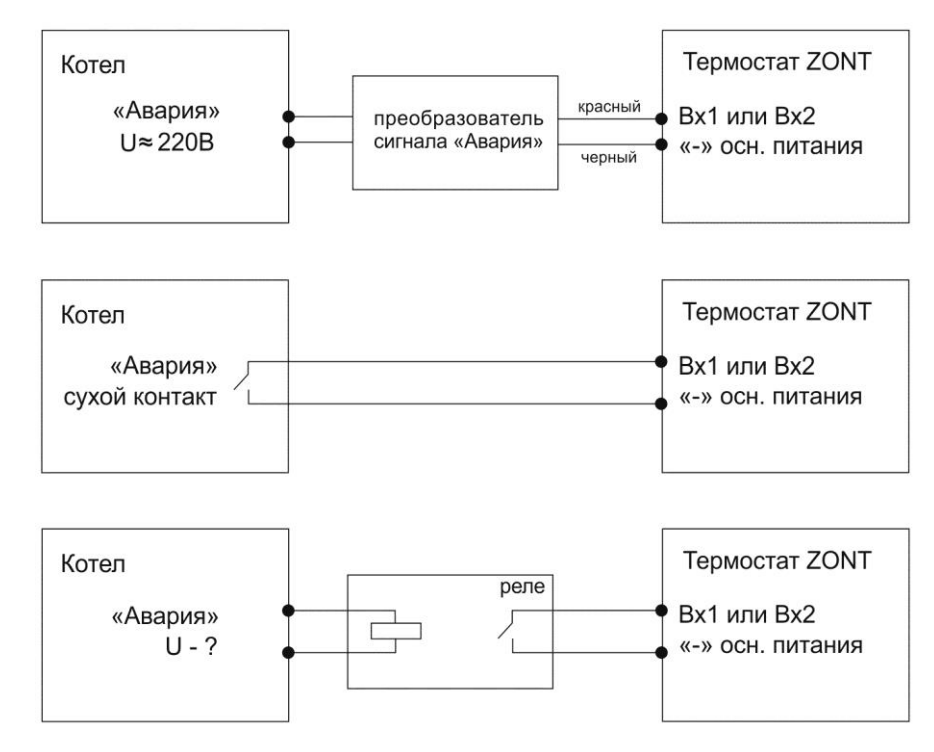

Чтобы Вход, к которому подключен сигнал «Авария котла», мог обрабатывать этот сигнал, в Настройках термостата нужно обязательно указать тип сигнала для данного входа:

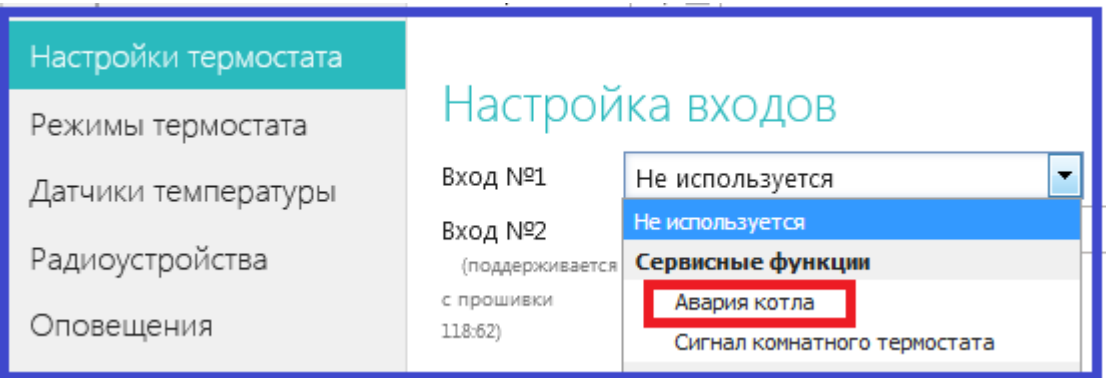

#### ➢ **Подключение комнатного терморегулятора (термостата)**

Для ручного управления работой термостата ZONT можно использовать простой двухпозиционный терморегулятор. Он подключается сигнальным проводом (+) ко входу термостата, а вторым проводом (-) к минусовой клемме термостата.

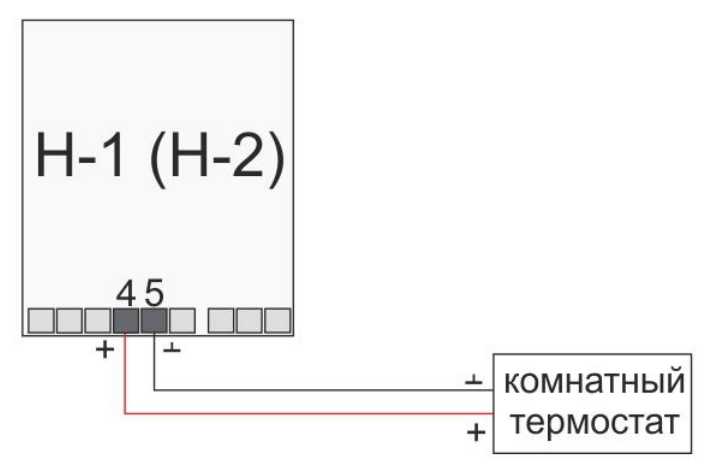

Чтобы Вход, к которому подключен сигнал «Авария котла», мог обрабатывать этот сигнал, в Настройках термостата нужно обязательно указать тип сигнала для данного входа:

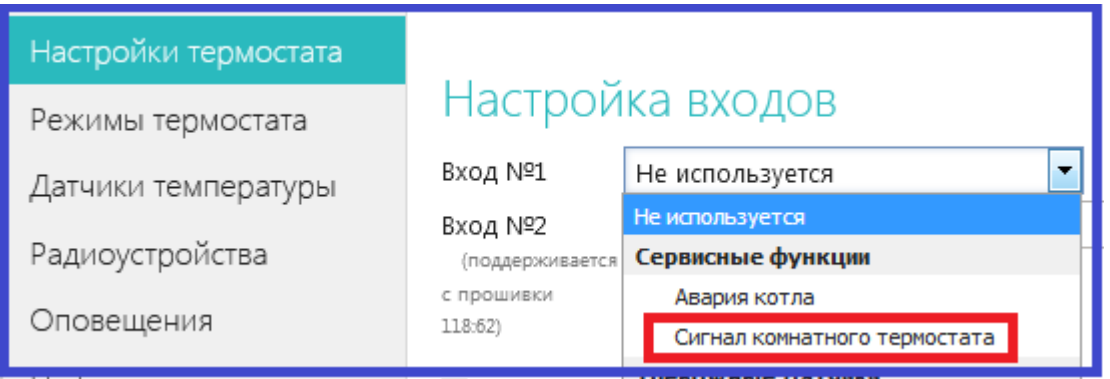

Переключение управления на ручной режим по командам от комнатного терморегулятора выполняется из мобильного приложения или через веб-сервис. Для этого предназначен **Режим «Комнатный термостат».**

При выключенном режиме «**Комнатный термостат**» управление работой котла выполняется по алгоритму задаваемому термостатом ZONT

ТЕРМОМИР - продажа климатической техники | www.thermomir.ru | +7 (495) 646-11-99

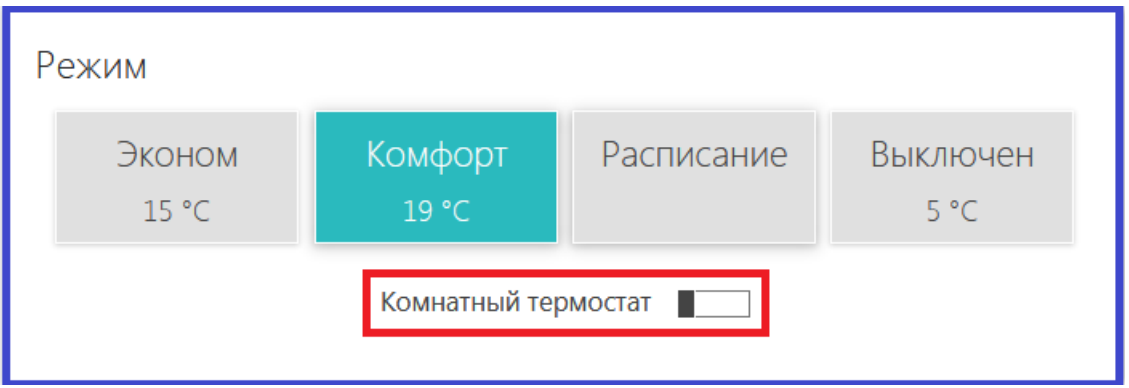

При включенном режиме «**Комнатный термостат**» управление работой котла выполняется по командам от комнатного терморегулятора.

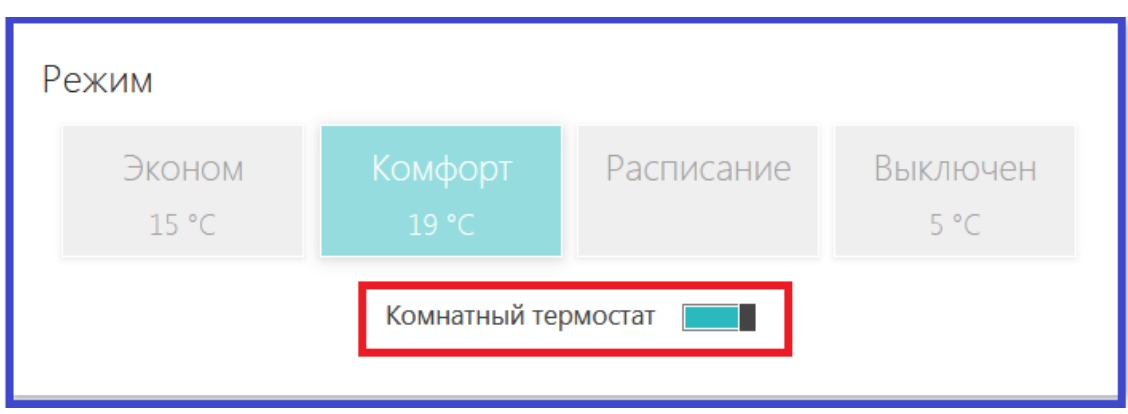

### ➢ **Подключение сенсорной панели управления ZONT МЛ-726**

Для ручного управления работой термостата ZONT можно использовать штатную сенсорную панель управления ZONT МЛ-726. *Функция доступна для термостатов с версией ПО не ниже 149:135*

С панели можно полноценно управлять работой котла, менять целевые температуры для каждого режима, переключать режимы работы термостата и контролировать текущую температуру и состояние котла.

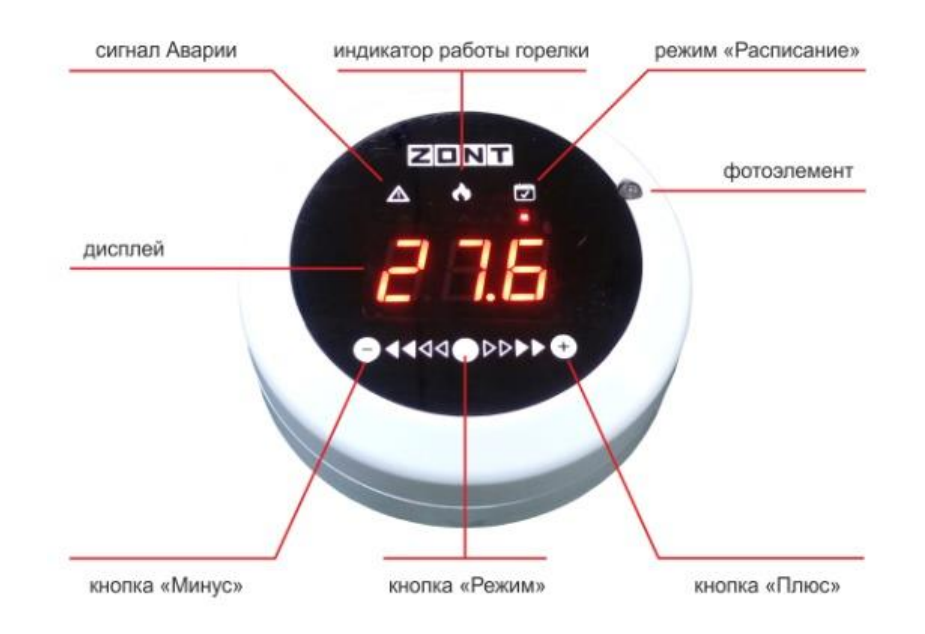

Это цифровой устройство, поэтому подключение панели выполняется к цифровому Входу 2:

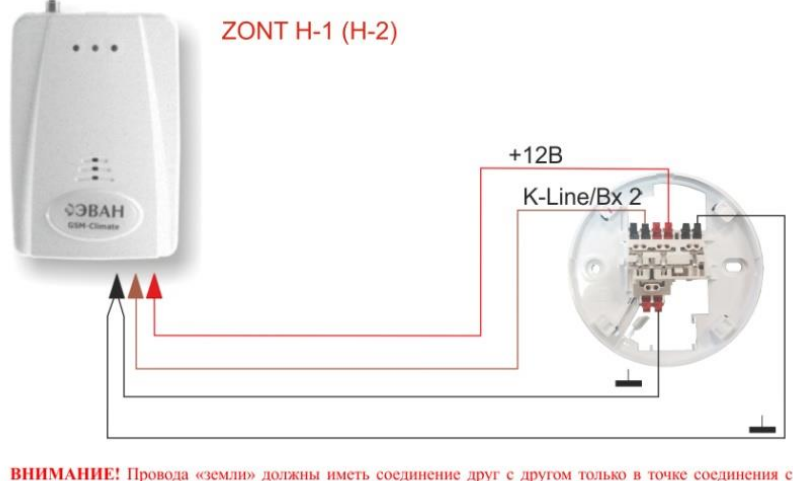

ВНИМАНИЕ! Провода «землю» должны иметь соединение друг с другом только в точке соединения с оборудованием ZONT

Чтобы Вход, к которому подключена панель управления, мог обрабатывать информацию, в Настройках термостата нужно обязательно указать назначение для данного входа – «**ОТ-адаптер, радиомодуль или не используется**»:

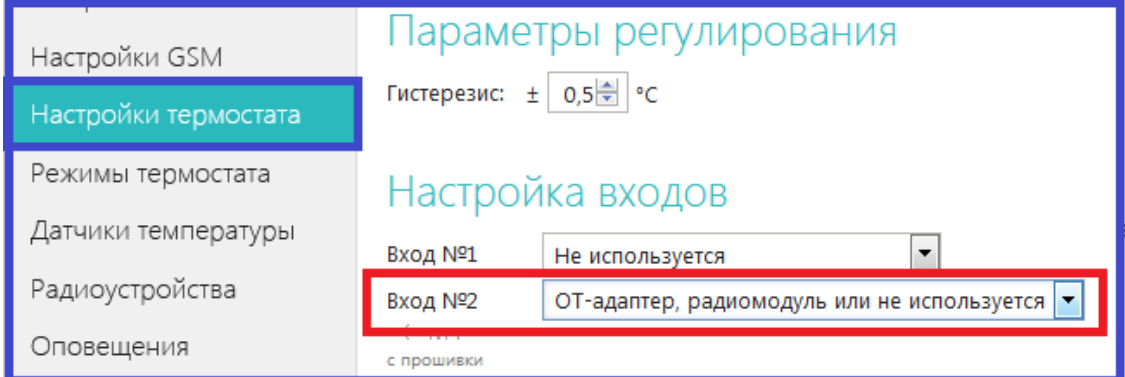

Инструкция по эксплуатации сенсорной панели управления ZONT МЛ-726 входит в комплект устройства и содержит всю необходимую информацию по ее настройке и применению.

### ➢ **Подключение выносного пульта (штатной панели) котла при управлении по цифровой шине**

При подключении термостата к котлу через Адаптер цифровой шины **OpenTerm** или **Navien** допускается подключение штатного выносного пульта котла. Данная функция доступна для термостатов ZONT с версией ПО 129 и выше и поддерживается Адаптером OpenTherm (724) и Адаптером Navien (728). При этом будет поддерживаться и *Ручное управление с панели* и *Дистанционное управление ZONTом*. Переключение между режимами выполняется из мобильного приложения или через веб-сервис с помощью переключателя **Режим «Комнатный термостат».**

При выключенном режиме «**Комнатный термостат**» управление работой котла выполняется по алгоритму задаваемому термостатом ZONT

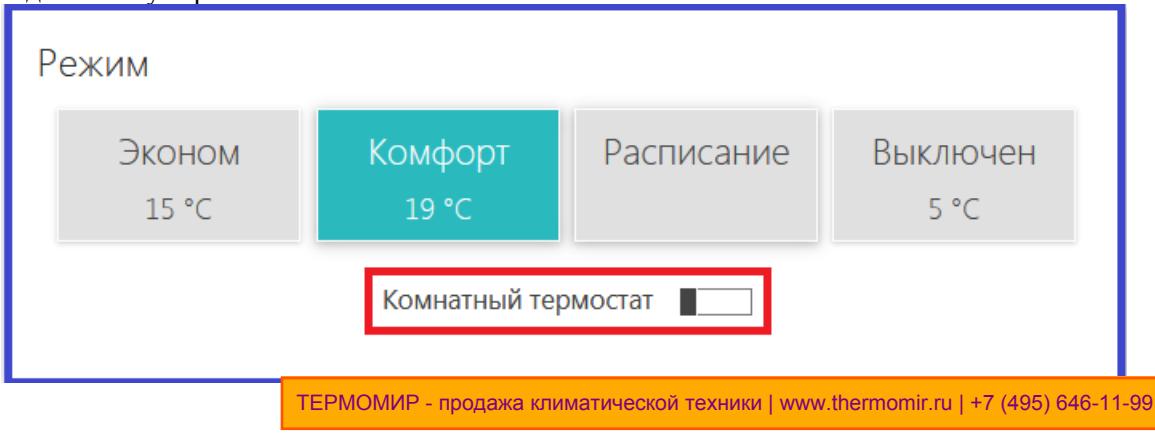

При включенном режиме «**Комнатный термостат**» управление работой котла выполняется по командам от штатного выностного пульта котла.

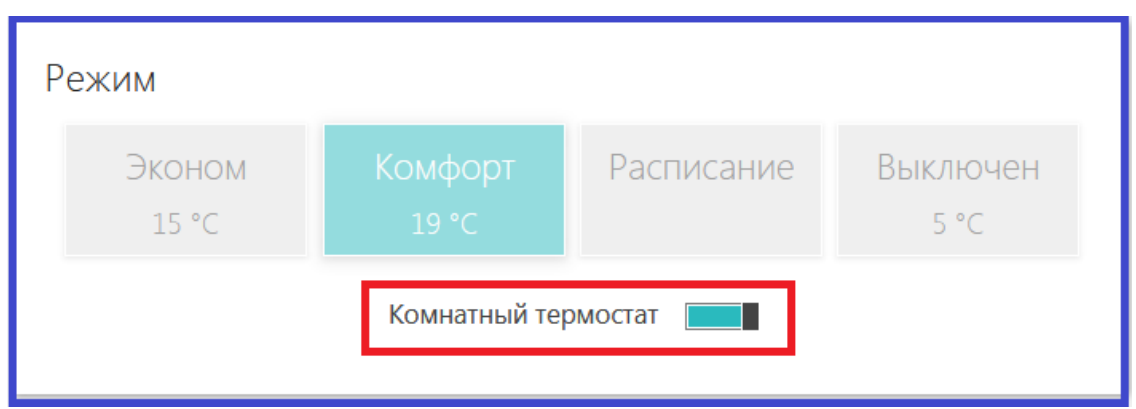

Для подключения необходимо выполнять следующие правила:

- Изменить напряжение основного питания термостата с 15 В до 24 В.
- Выполнить подключение Адаптера цифровой шины к котлу по рекомендуемой схеме:

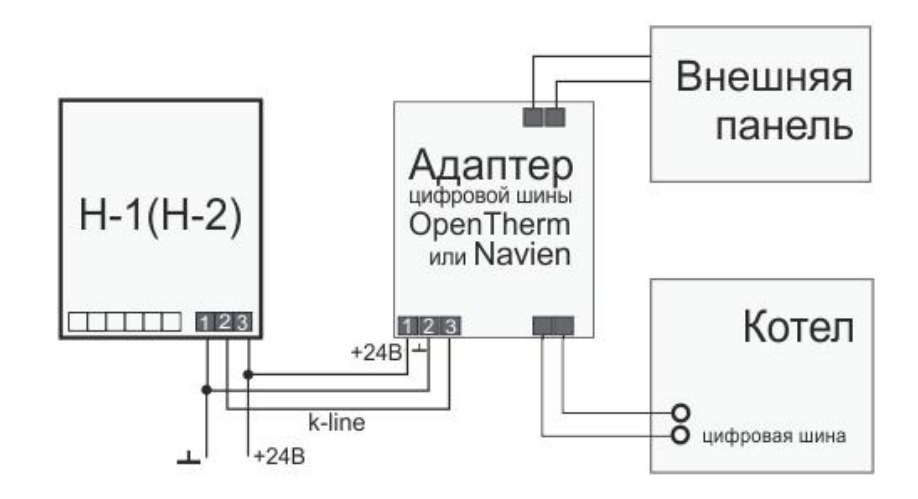

- В веб-сервисе включить опцию «**Использование внешней панели**» (Настройка цифровой шины)

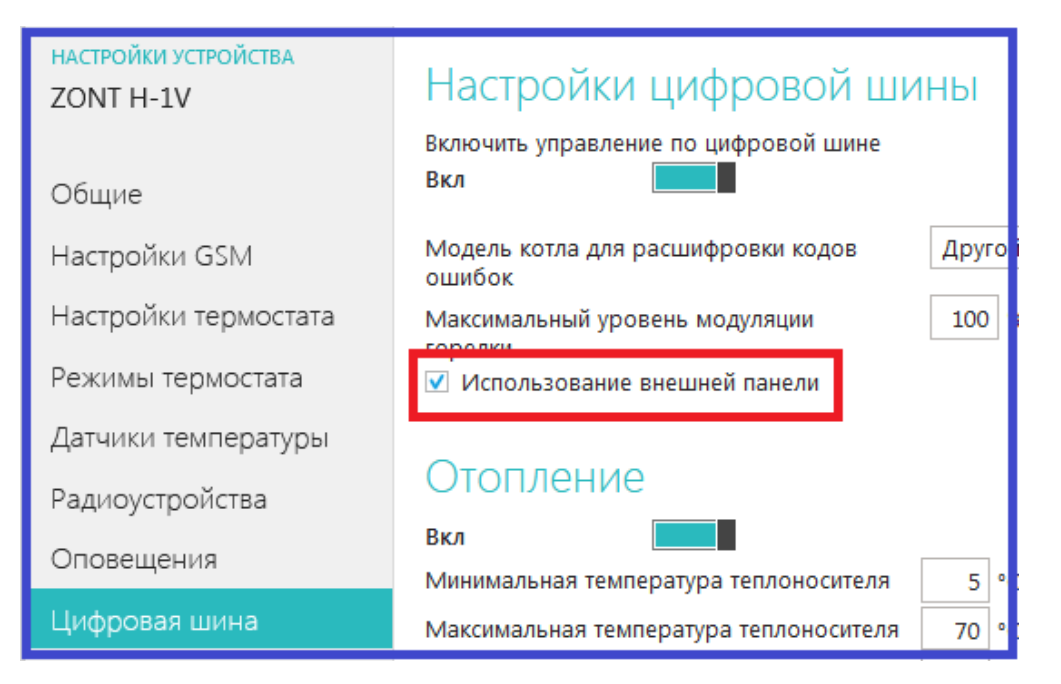

## **Настройка управления котлом в погодозависимом режиме (ПЗА)**

*Внимание! Режим ПЗА не может быть использован совместно со штатным режимом ПЗА котла.*

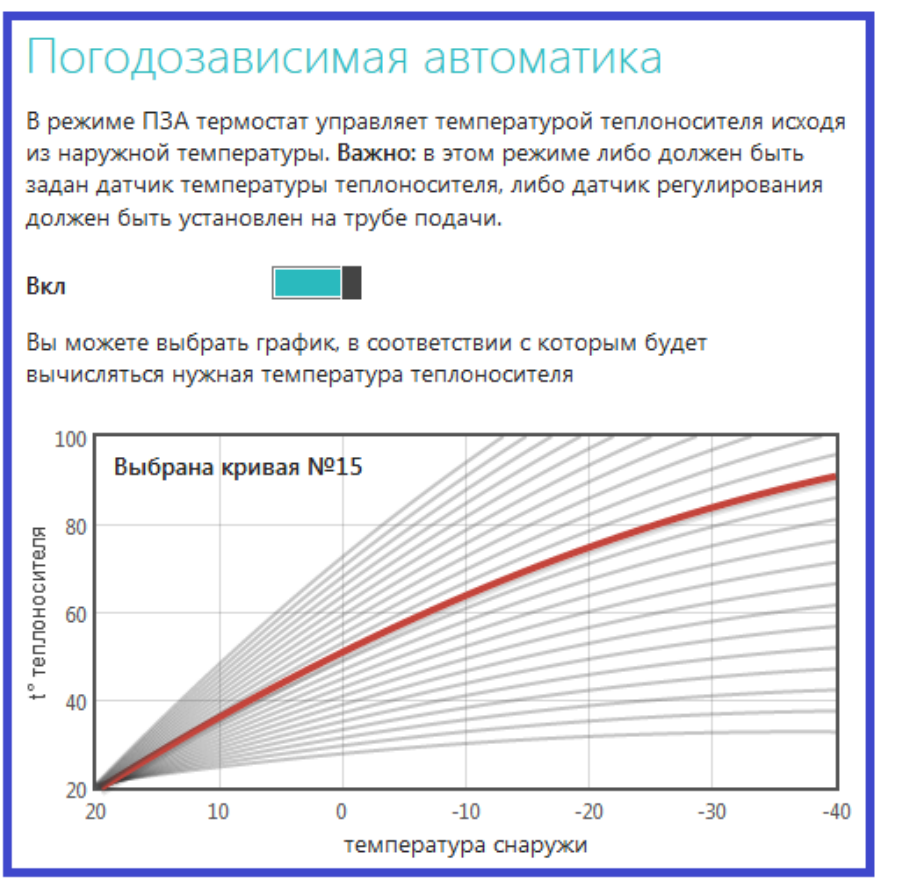

**Режим ПЗА** предназначен для управления работой котла с учетом данных об изменении температуры на улице. В основе алгоритма ПЗА лежит использование определенных, заранее вычисленных зависимостей уличных температур и температуры теплоносителя, достаточных для поддержания в помещении целевой температуры равной 20°С.

Если регулирование осуществляется по датчику теплоносителя, то обязательно должен быть назначен датчик теплоносителя. Если регулирование осуществляется по датчику воздуха, то температура теплоносителя рассчитывается по ПЗА.

Для правильной работы режима ПЗА необходимо экспериментальным путём подобрать номер кривой, который зависит от самой системы отопления, от здания и от других факторов.

#### **Классический режим ПЗА**

**1-ый датчик "Воздух"** – не используется, назначать на него ничего не нужно; **2-ой датчик "Теплоноситель"** – будет использоваться для управления работой котла в режиме нагрева. **3-ий датчик "Резервный "** - назначается в качестве резервного датчика<br>4-ый датчик "Улица" — для контроля уличной температуры.

- 
- **4-ый датчик "Улица"** для контроля уличной температуры.

*Внимание! Если котел в режиме ПЗА начинает часто включаться и выключаться (тактовать), то стоит изменить гистерезис в сторону увеличения (например, до 2- 3 градусов).*

#### **Режим ПЗА с использованием температуры в помещении**

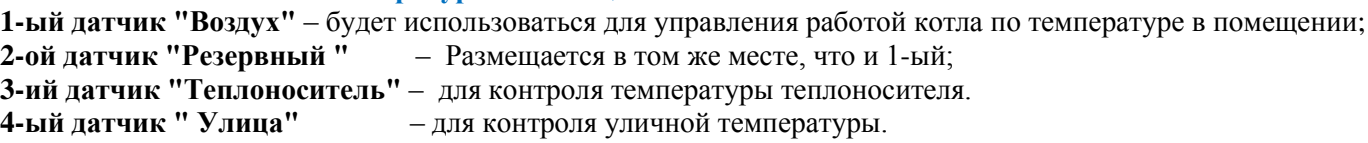

Для работы котла в этом режиме надо выбрать такую кривую зависимостей уличных температур, при которой целевая температура внутри помещения точно будет достигнута. То есть с запасом по желаемой температуре. Далее, когда температура в помещении достигнет заданной, вступит в работу обычный алгоритм поддержания комнатной температуры. При этом вычисленная по кривой ПЗА *температура теплоносителя становится максимальным значением, верхним порогом.* Таким образом, работа по поддержанию заданной (целевой) комнатной температуры сводится к включению и выключению котла, *но с учетом того, что максимальная температура теплоносителя не превышает вычисленную по ПЗА*.

### **Режим ПЗА при управлении по цифровой шине**

При управлении по цифровой шине информация о температуре теплоносителя поступает от штатного датчика котла, и подключать дополнительный датчик температуры теплоносителя не нужно.

## **Настройка управления котлом с учетом контроля температуры воздуха и температуры теплоносителя «Режим регулирования по теплоносителю (ПИД)»**

Регулирование работы котла по показаниям двух датчиков – датчика, измеряющего температуру воздуха в помещении и датчика, измеряющего температуру теплоносителя, применяется только при управлении котлом в релейном режиме. При управлении котлом по цифровой шине такой алгоритм работы используется по умолчанию.

При использовании **режима регулирования по теплоносителю (ПИД)** достигается более точное поддержание заданной температуры в помещении и более ровная температура теплоносителя в батареях.

Выход котла, управляемого таким образом, в рабочий режим работы занимает некоторое время, обычно 2-5 часов. Обязательно **отрегулируйте время задержки управления котлом и гистерезис**. Помните, что гистерезис в этом случае применяется к температуре теплоносителя.

Для применения **режима регулирования по теплоносителю (ПИД)** подключите к термостату датчики температуры **воздуха** и **теплоносителя** и укажите их в настройке «Датчики температуры»:

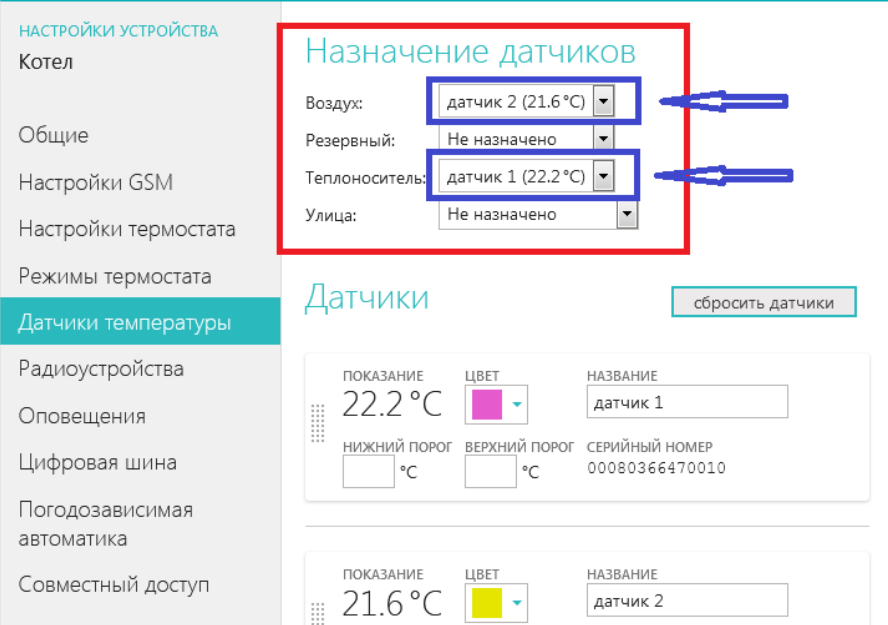

В «Настройках термостата» задайте Режим регулирования *«по теплоносителю (ПИД)»* и **обязательно укажите температурный диапазон для теплоносителя.**

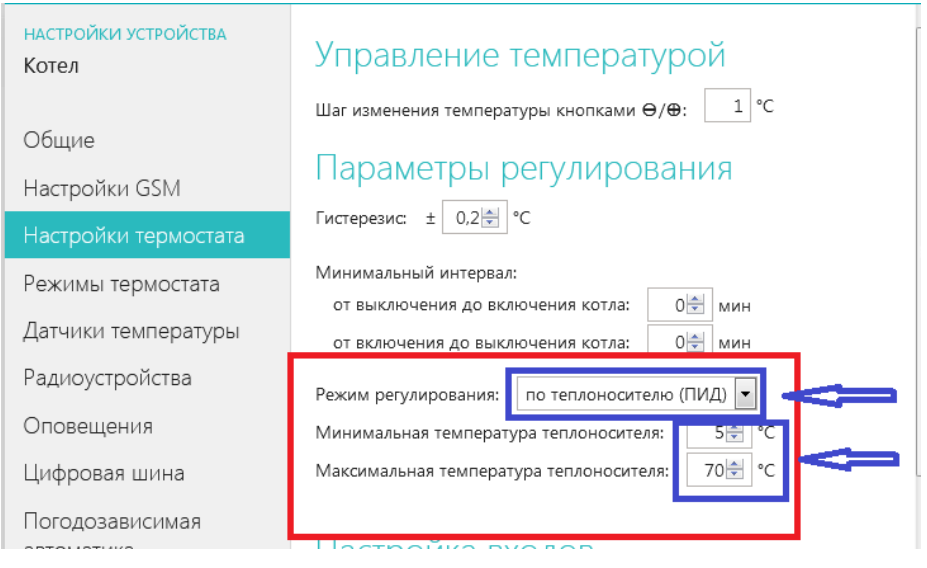

19

#### **Алгоритм управления котлом в режиме регулирования по теплоносителю (ПИД):**

Термостат ZONT анализирует скорость изменения текущей температуры в помещении относительно заданной, и вычисляет расчетную температуру теплоносителя, необходимую для ее плавного поддержания. **Таким образом, включение и выключение котла осуществляется по показаниям датчика температуры теплоносителя и расчётной температуре теплоносителя.**

## **Настройки термостата из личного кабинета веб-сервиса ZONT**

Меню «Настройки» открывается при нажатии на одноименную кнопку консоли сервиса.

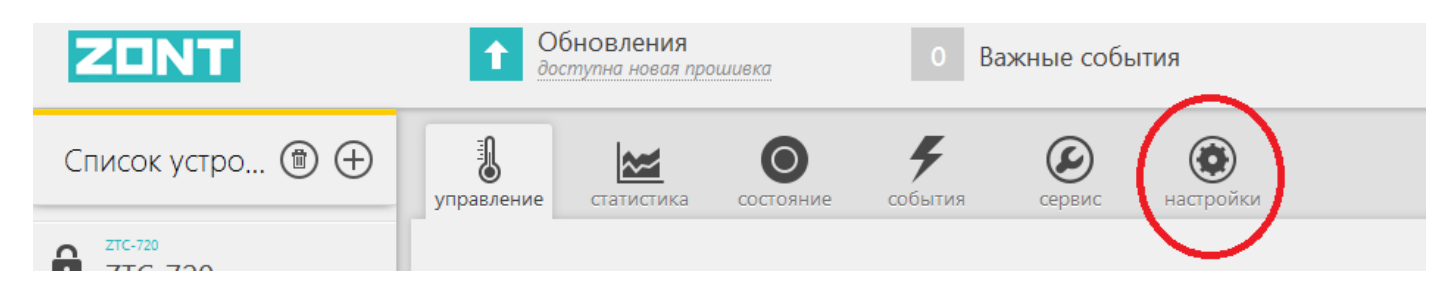

Данное меню разбито на 3 функциональные группы:

- Выбор вида настройки
- Поле настраиваемых параметров
- Справка по выполняемым настройкам (открывается по кнопке «Справка»)

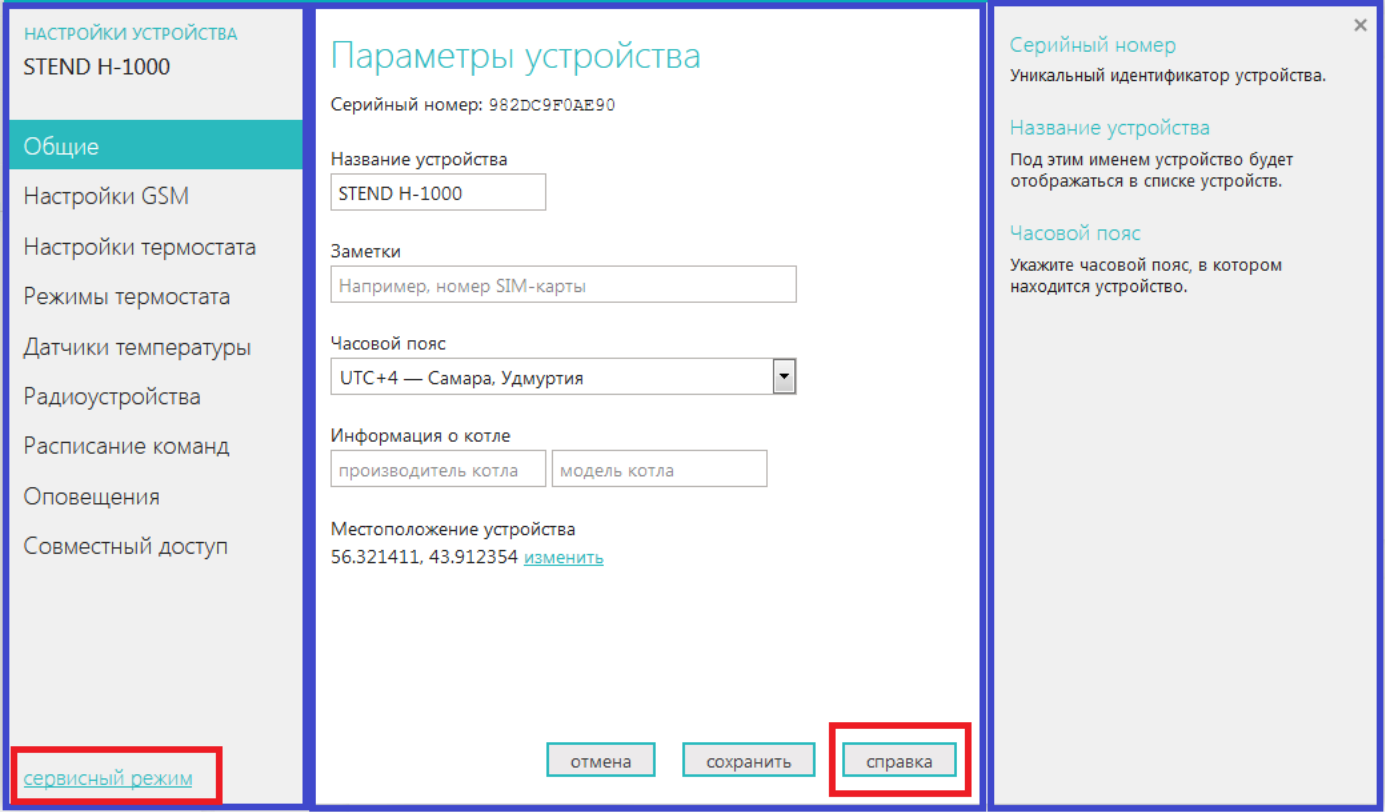

Кнопка «*Сервисный режим*» в поле с видами настроек открывает скрытые сервисные настройки:

- настройки режима управления по цифровой шине;
- настройки режима управления котлом с учетом Погодозависимой автоматики (ПЗА);
- настройки Датчиков температуры
- настройки предустановленных Режимов термостата.

ТЕРМОМИР - продажа климатической техники | www.thermomir.ru | +7 (495) 646-11-99

#### **Настройка «ОБЩИЕ»**

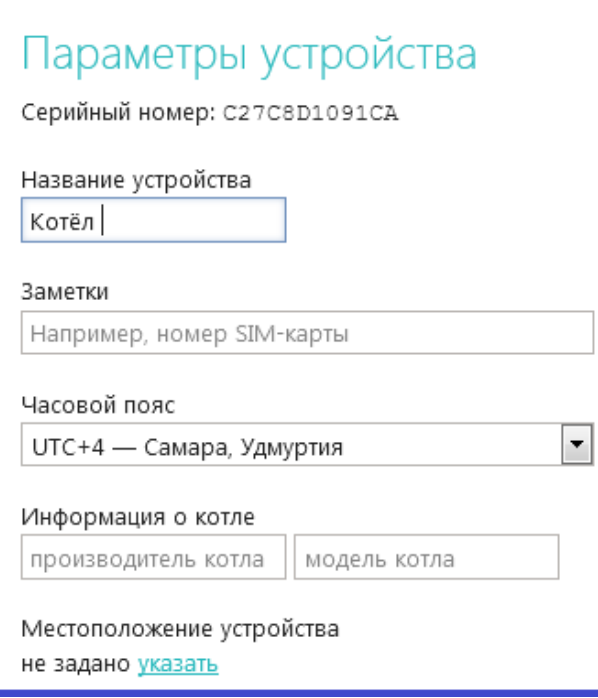

## В Настройке «Общие» отображается серийный номер термостата, который является основным идентификатором устройства в сервисе ZONT.

При настройке термостата рекомендуется заполнить поле с названием устройства, выставить часовой пояс и указать модель отопительного оборудования.

**Местоположение устройства** требуется указать только в случае, если предполагается управление работой котла с учетом уличной температуры (**Режим ПЗА**).

Это нужно для получения информации о температуре с погодного сервера, через интернет.

### **Настройка «НАСТРОЙКИ Wi-Fi»**

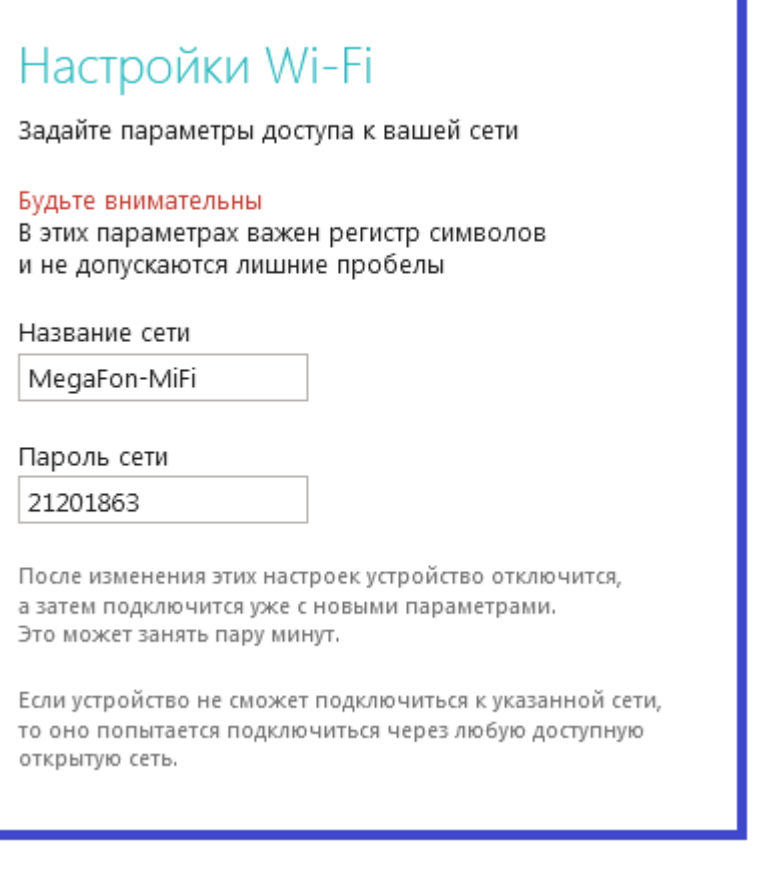

 Предназначена для ввода и сохранения параметров доступа термостата к домашней сети.

## **Настройка «НАСТРОЙКИ ТЕРМОСТАТА»**

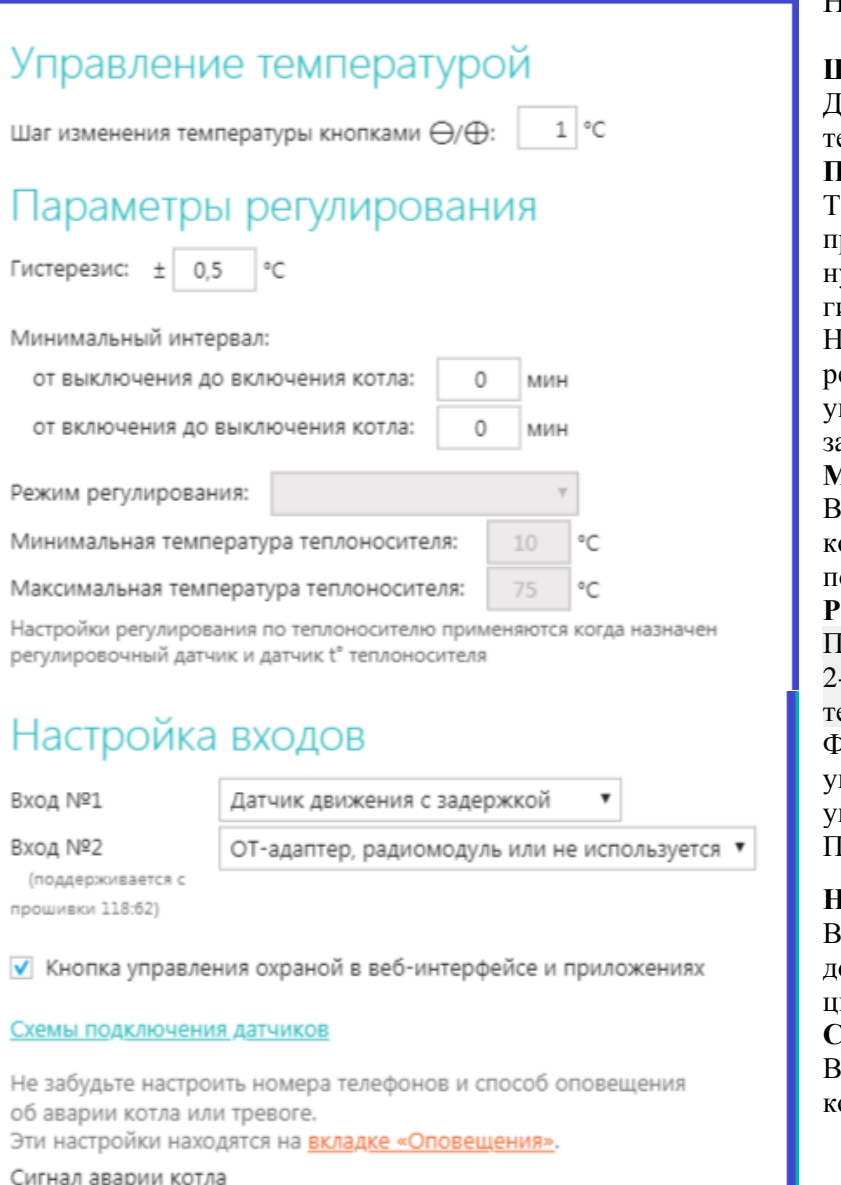

Замыкание на землю ▼

Настройка точности регулирования:

#### **Шаг изменения температуры**

Дискретность ввода поправок для заданной емпературы.

#### **Параметры регулирования**

ермостат будет включать или выключать котел при достижении указанного отклонения от нужной температуры с учетом вводимого гистерезиса.

Настройка гистерезиса имеет смысл только при релейном режиме управления котлом. При управлении по цифровой шине гистерезис задается электроникой котла.

#### **Минимальный интервал**

Ввод времени задержки включения и выключения котла с момента появления необходимости или поступления команды владельца

#### **Режим регулирования ПИД**

Предназначен для регулирования работы котла по -<br>м управляющим датчикам: датчику температуры воздуха и датчику теплоносителя. Функция актуальна для термостатов, управляющих котлом в релейном режиме. При правлении котлом по цифровой шине, режим

ПИД регулирования установлен по умолчанию.

#### **Настройка входов**

Выбор типа подключаемых датчиков и дополнительных устройств к аналоговому (Вх1) и цифровому (Вх2) входам термостата.

#### **Сигнал «Авария котла»**

Выбор типа сигнала, коммутируемого на клеммах котла при аварии.

#### **Настройка «РЕЖИМЫ ТЕРМОСТАТА»**

Заводские установки содержат **предустановленные режимы работы термостата**:

- ➢ **Эконом и Комфорт** режимы для поддержания заданной температуры **t1** или **t2**.
- ➢ **Расписание** режим для поддержания температуры в соответствии с заданным расписанием.
- ➢ **Выключен** режим для поддержания минимальной температуры (по умолчанию) 5°С.

Настройка «Режимы термостата» предусматривает назначение каждому режиму целевых температур. Названия режимов могут быть изменены. К предустановленным режимам можно добавить новые индивидуальные режимы.

Всего может быть создано до 10-ти разных режимов.

Количество параметров, используемых при настройке Режимов термостата, определяется видом выполняемой настройки. Набор параметров может быть **«***Стандартным»* или «**Расширенным**»

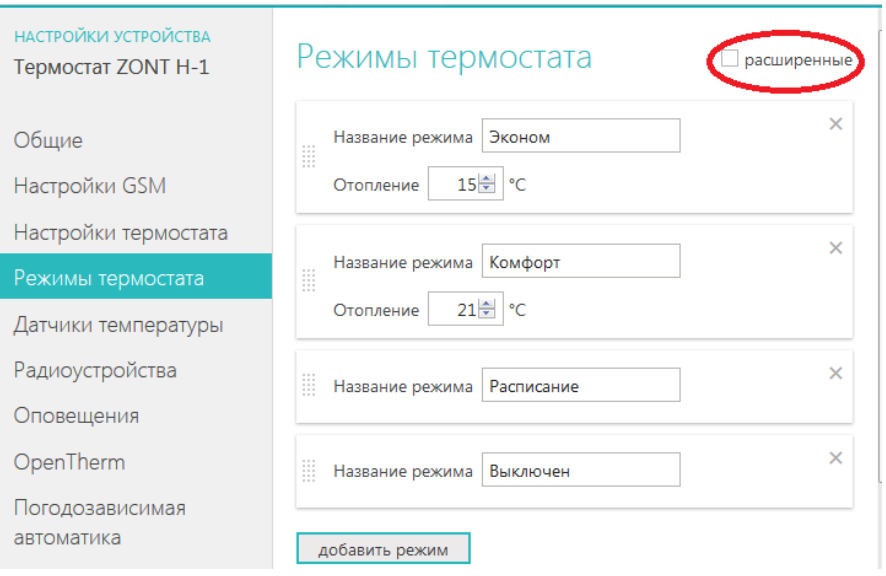

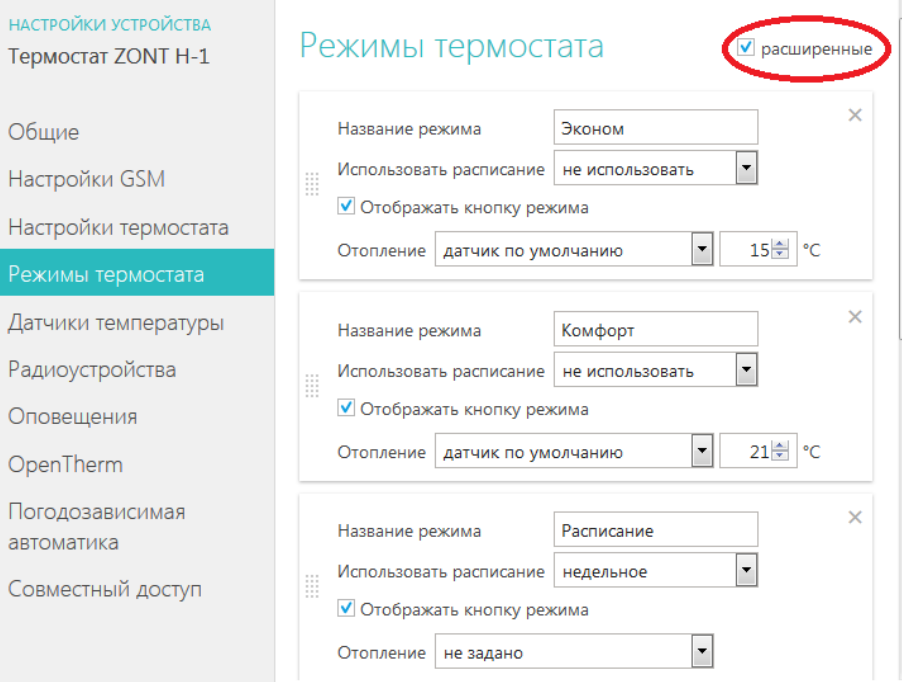

#### **Настройка режима работы термостата по расписанию**:

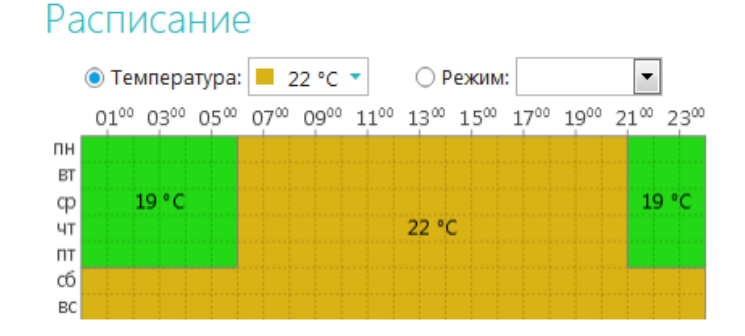

## Расписание

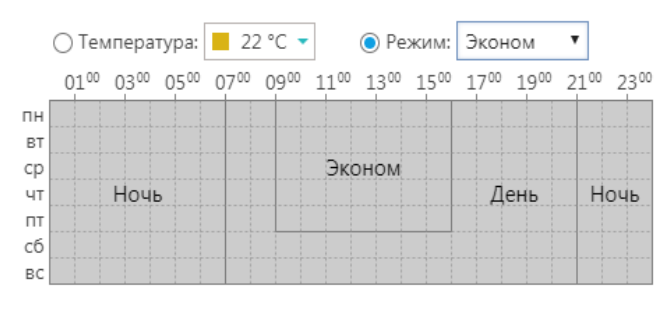

- Левой кнопкой компьютерной мыши выберите желаемую температуру или предустановленный режим работы термостата;
- Перейдите в поле настройки расписания и выделите (левой кнопкой компьютерной мыши) временной участок, на котором будет поддерживаться выбранная вами температура или будет включаться выбранный режим работы термостата.
- Для изменения выбранных настроек (при ошибочном вводе) повторите выделение участка с учетом правок;
- Для сохранения настроек нажмите кнопку «Сохранить»

### **Настройка совместного доступа**

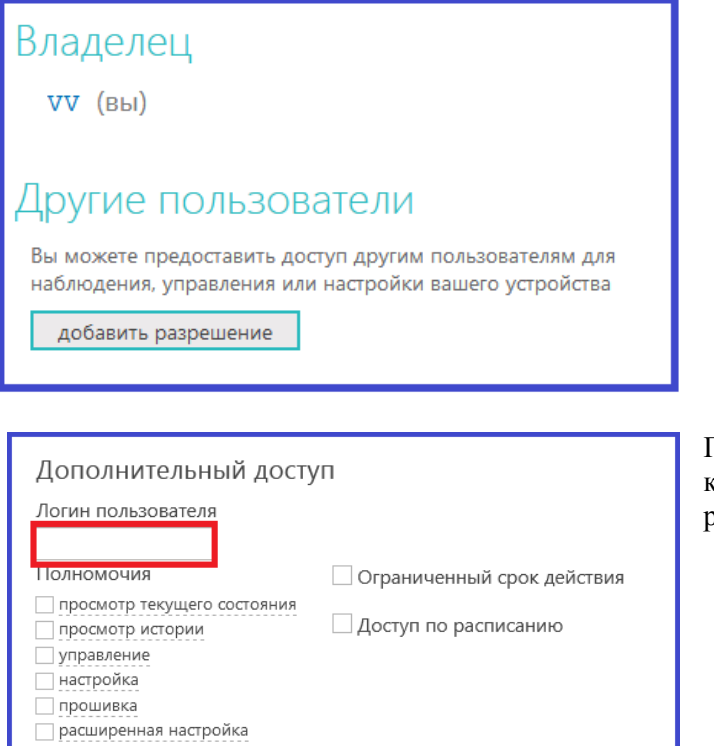

Настройка позволяет разрешить доступ к настройкам и управлению термостатом сторонним лицам или организациям.

При добавлении разрешения необходимо указать логин, с которого будет открыт доступ у правлению и выбрать разрешенные права.

## **Настройка гостевого входа**

Веб-сервисом ZONT предусмотрен **«Гостевой вход»**, позволяющей открыть доступ для просмотра состояния котла и режимов работы термостата без возможности их смены и перенастройки.

Нажмите кнопку «профиль» и внесите новые настройки в свою учетную запись

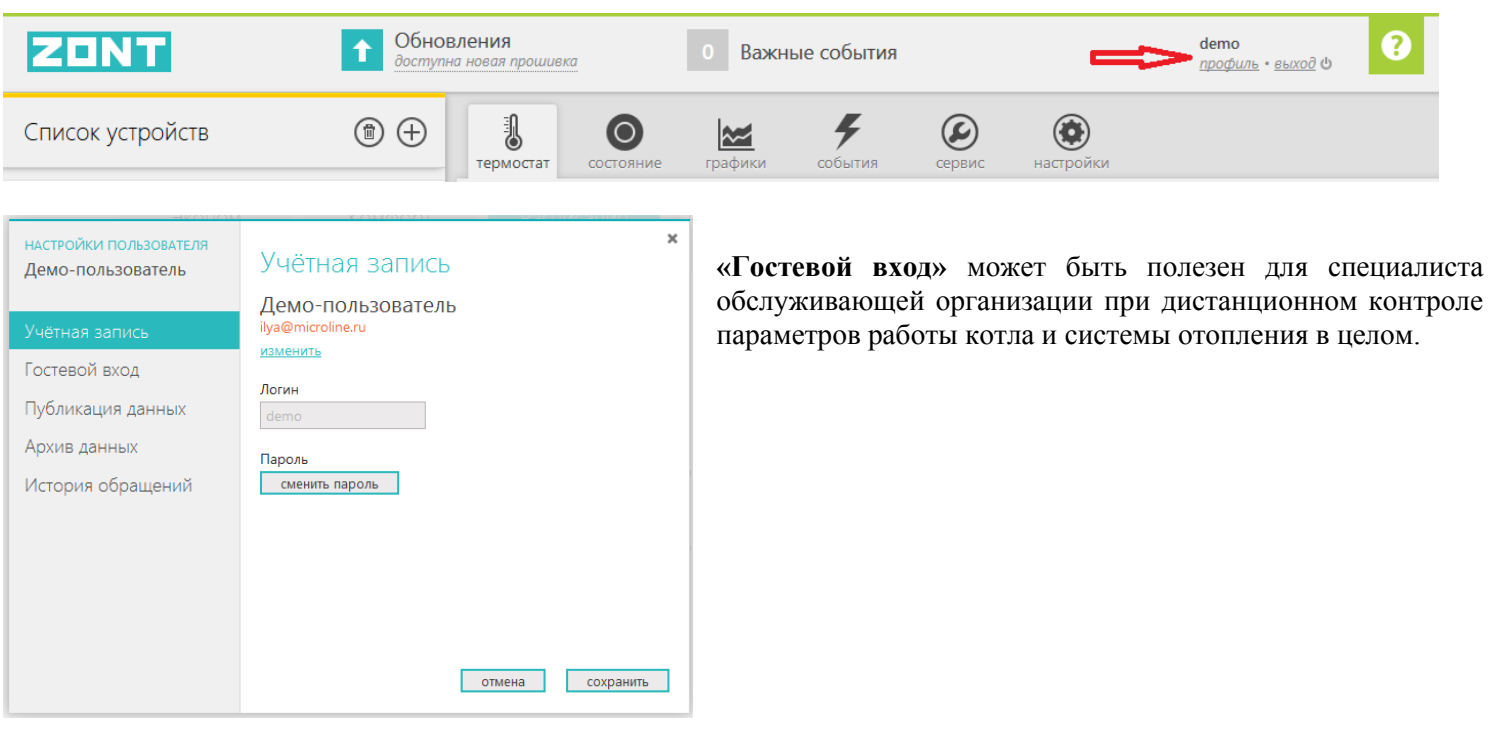

## **Управление работой термостата через веб-сервис ZONT**

Для управления термостатом через веб-сервис и приложение для мобильных устройств используйте информационное меню:

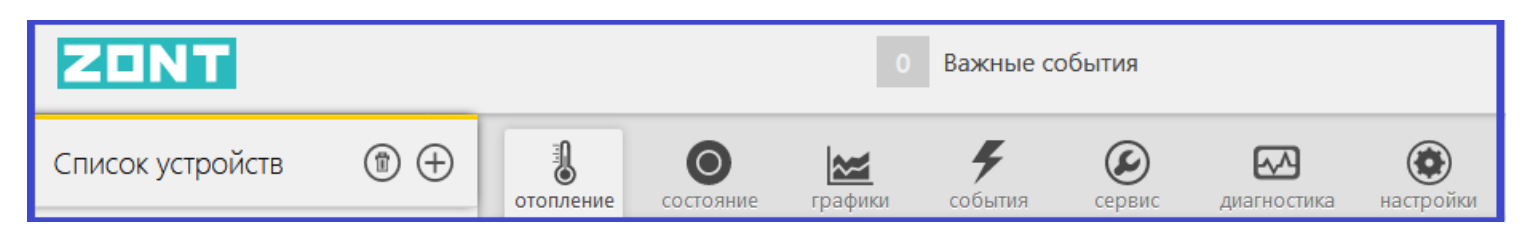

#### **Меню «ОТОПЛЕНИЕ»**

используется для управления работой системы отопления.

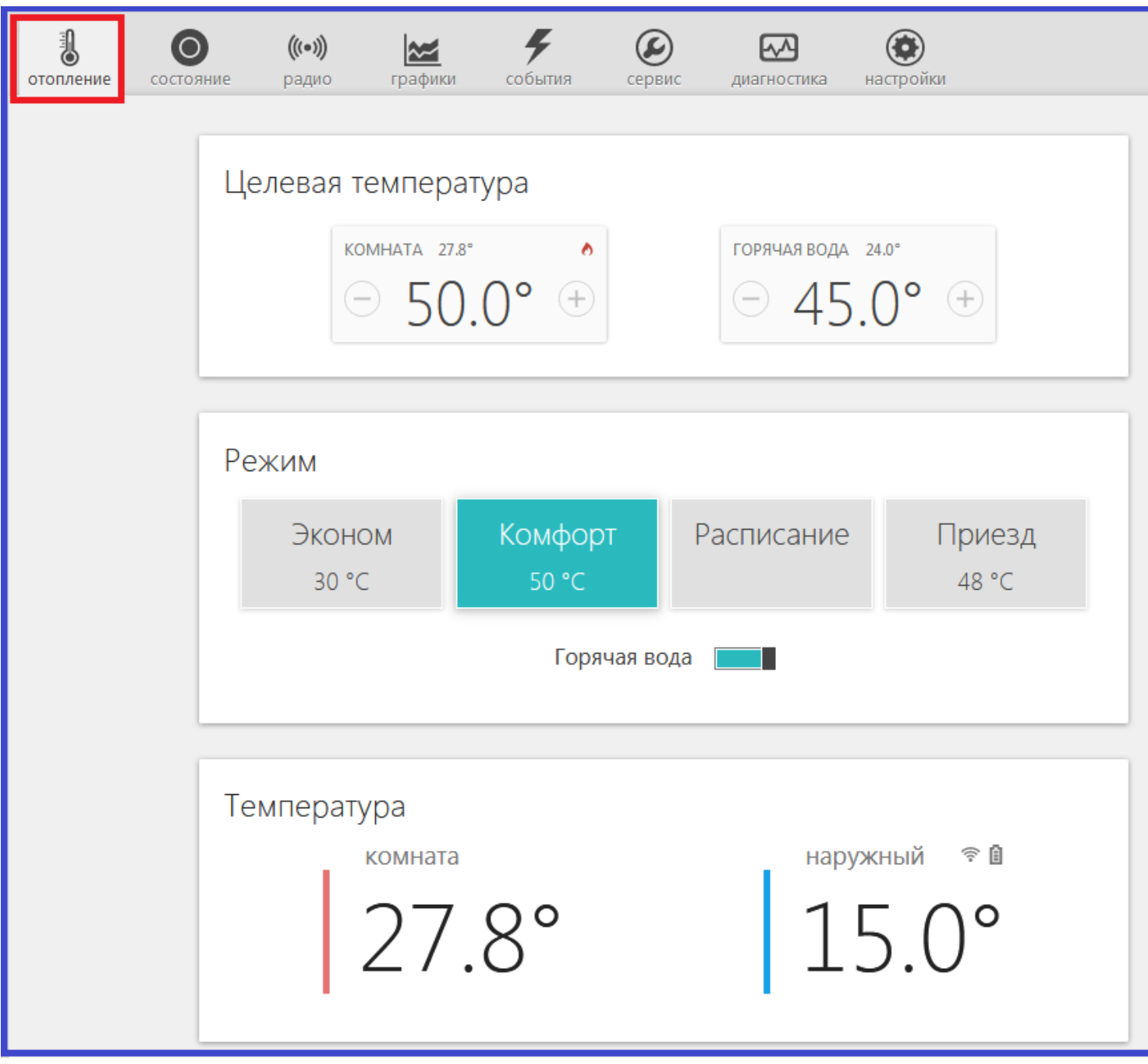

На табло **«Целевая температура»** отображаются текущая и целевая температуры, индикация команды от термостата на включение котла в режим нагрева.

Кнопками (**+)** и (**-)** можно изменять значения целевых температур. При этом надо учитывать, что это временная коррекция, т.к. целевая температура, предустановленная настройками режима, данными кнопками не изменяется. Если целевая температура изменена вручную, то рядом со значением отображается специальный символ «карандаш».

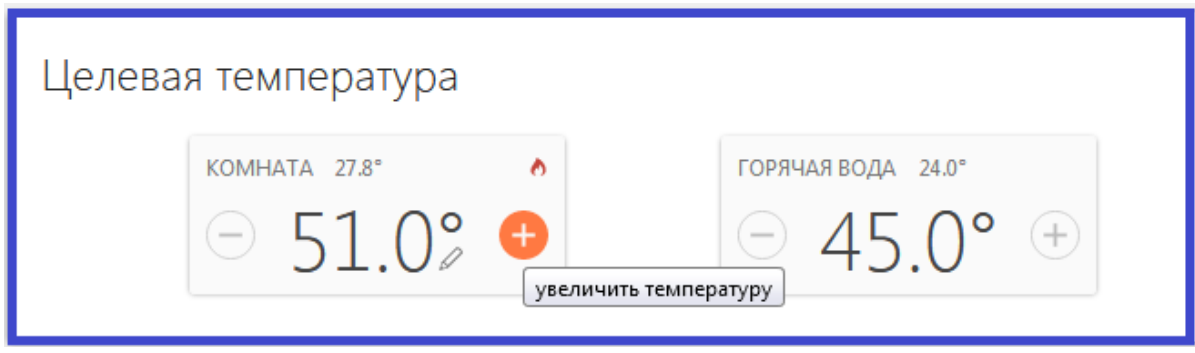

*Пример: Термостат работал в режиме «Комфорт». Вы не стали менять режим, а просто вручную изменили целевую температуру. Затем вы на какое-то время переключили термостат в режим «Эконом», а затем опять вернулись в режим «Комфорт». Целевая температура для режима «Комфорт» будет взята из прежних настроек, а введенная вами вручную - будет отменена.*

На табло **«Режим»** отображаются предустановленные режимы работы термостата. Действующий режим выделен цветом. Смена одного режима на другой осуществляется кликом по выбранному.

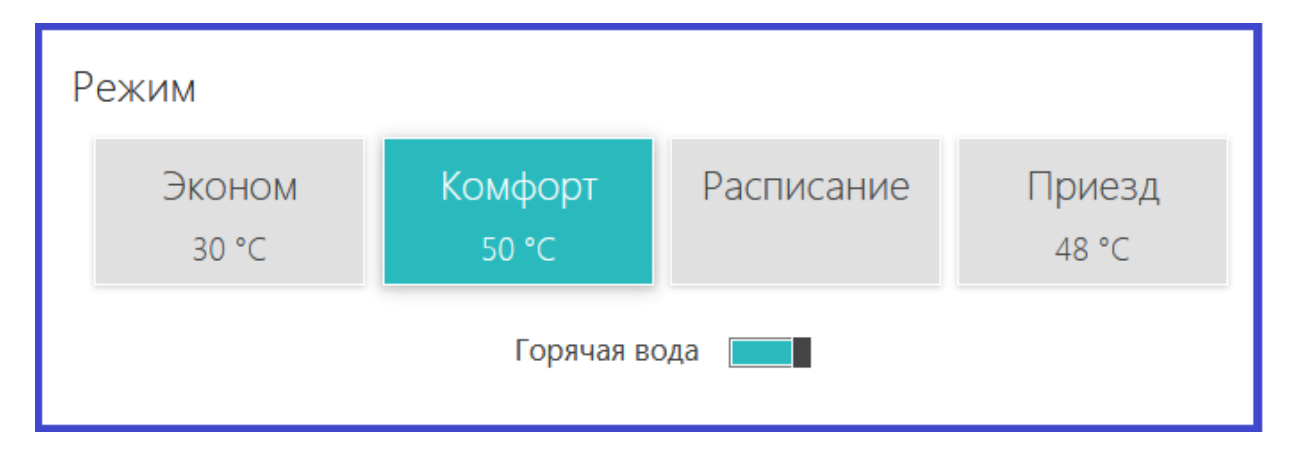

На табло **«Температура»** отображаются датчики температуры, подключенные к термостату, и измеряемые ими температуры. У радиотермометров ZONT дополнительно отображаются данные об уровне радиосигнала и заряде элемента питания.

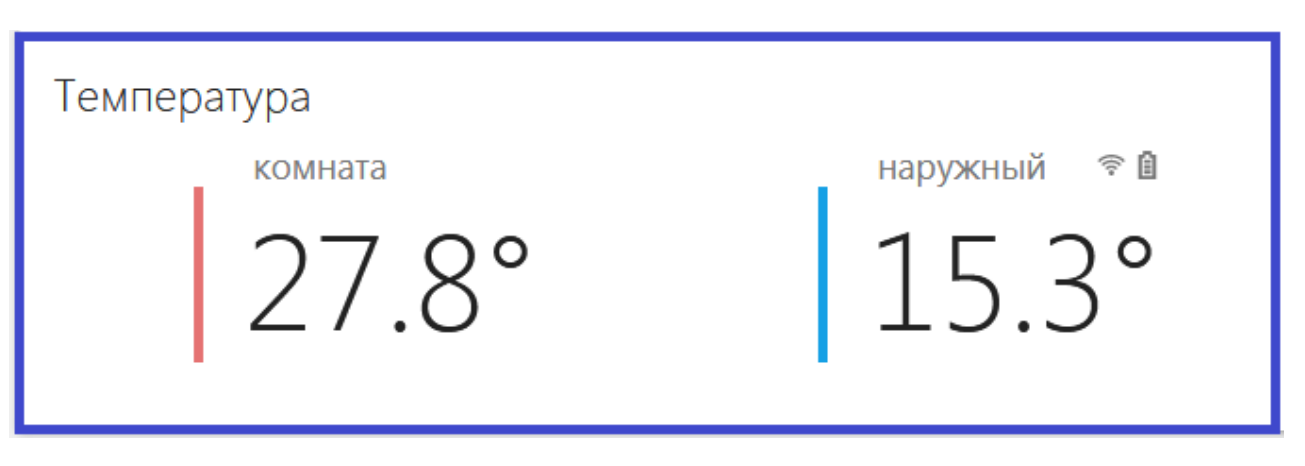

ТЕРМОМИР - продажа климатической техники | www.thermomir.ru | +7 (495) 646-11-99

#### **Меню «СОСТОЯНИЕ»**

Меню предназначено для контроля параметров котла, напряжения питания и баланса средств на сим-карте устройства

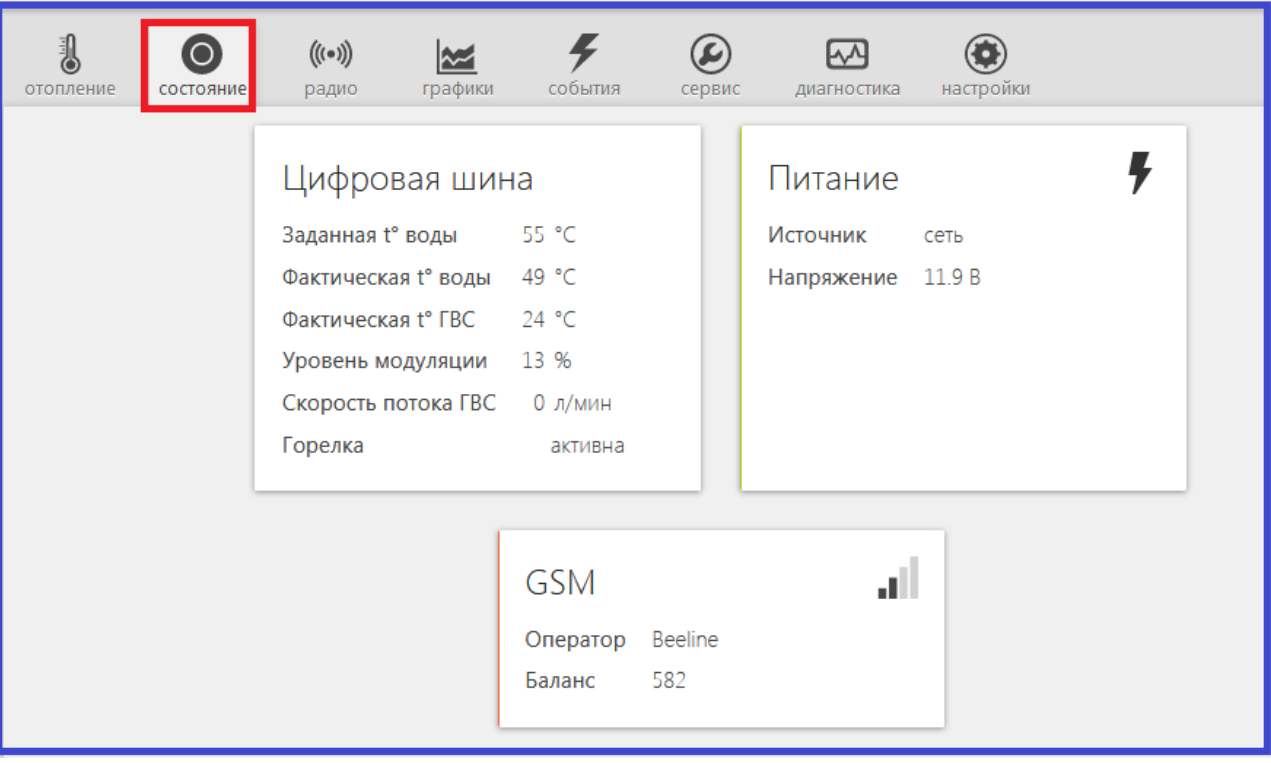

#### **Меню «ГРАФИКИ»**

Предназначено для контроля динамики изменения режимов работы системы отопления, значений измеряемых параметров и мониторинга температур.

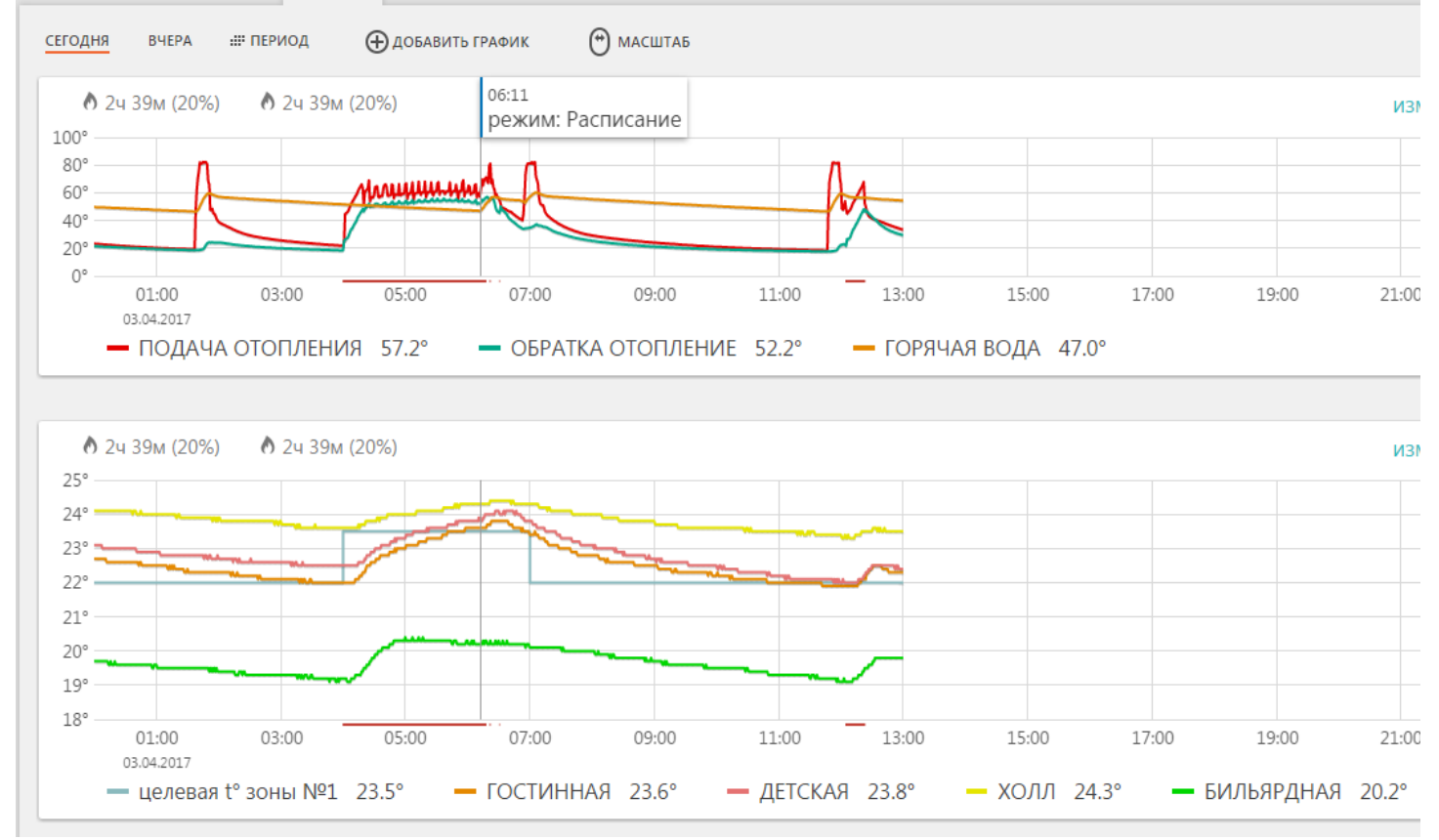

Набор контролируемых параметров настраивается. Режим выбора параметров для отображения, а также добавление новых графиков осуществляется с помощью кнопок:

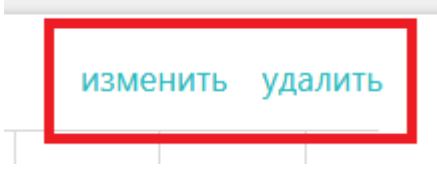

Из предлагаемого списка нужно выбрать параметры для отображения на формируемом графике.

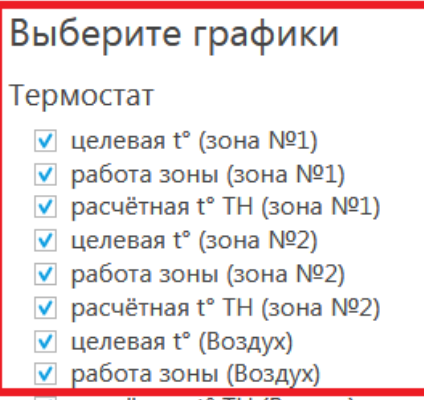

#### **Меню «СОБЫТИЯ»**

Отображает все зафиксированные события. С помощью «Фильтра», можно выбрать для контроля только актуальные. Длительность бесплатного хранения информации составляет з месяца. Есть возможность платного расширения срока хранения информации.

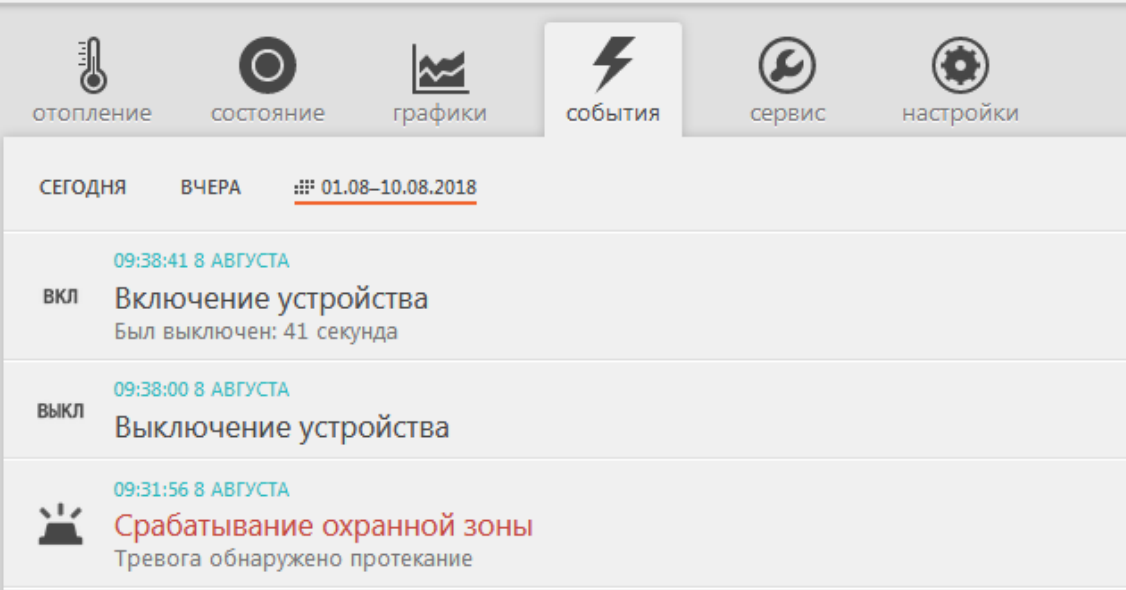

.

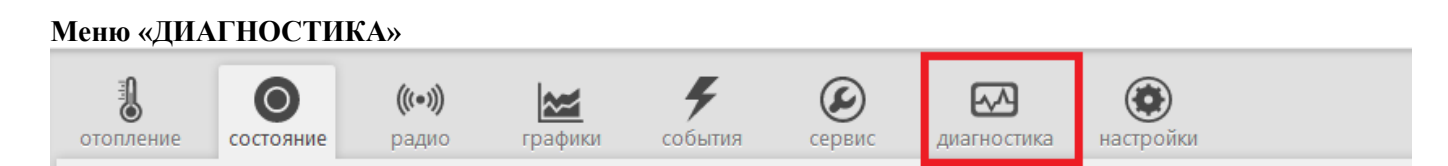

Отображает параметры работы котла и информацию от его штатных датчиков, считанные по цифровой шине.

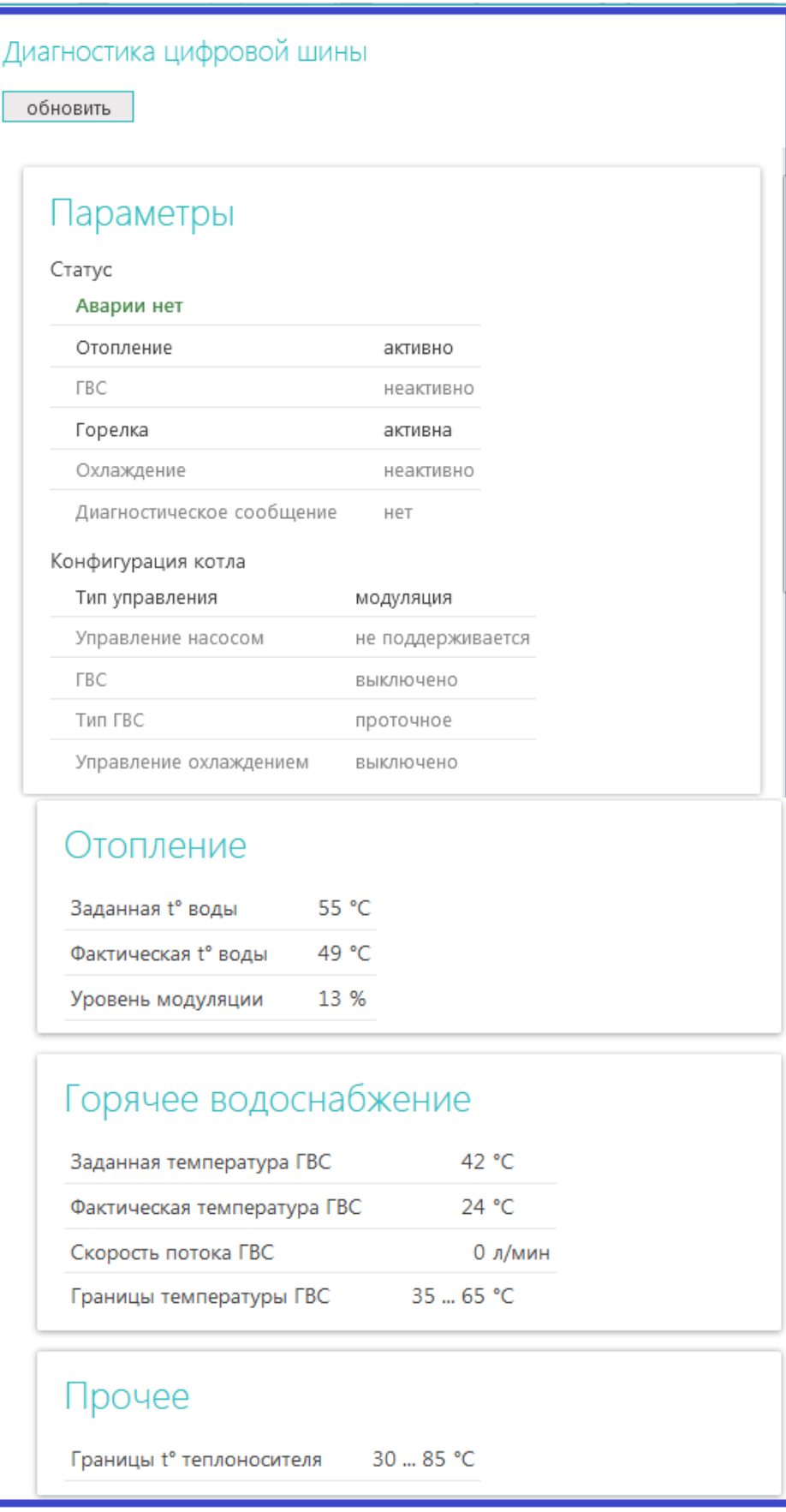

#### **Меню «СЕРВИС»**

Отображает информацию о версии программного обеспечения контроллера и позволяет дистанционно обновить ее.

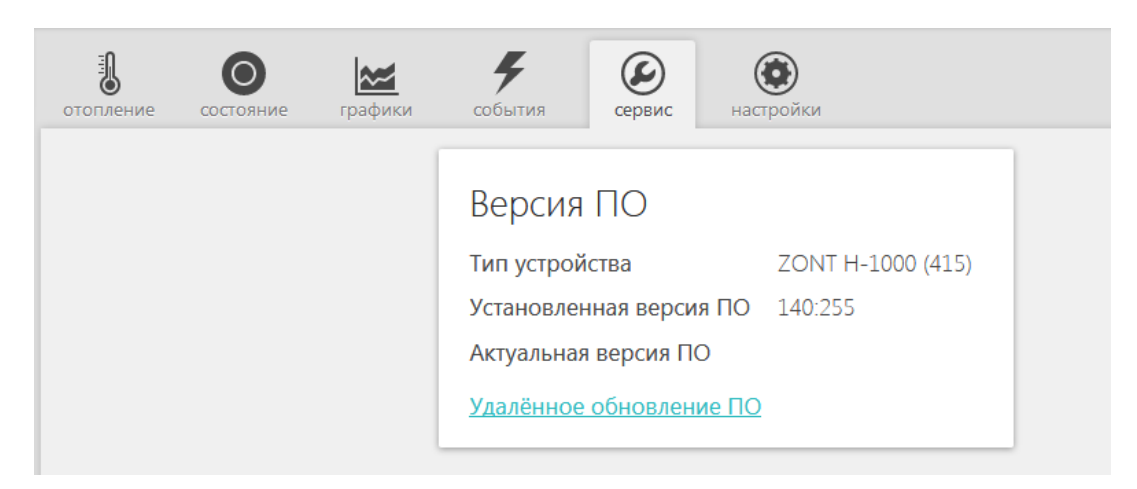

Для *автоматической* загрузки обновления можно выбрать версии рекомендуемые производителем или загрузить файлы обновления в *ручном режиме*.

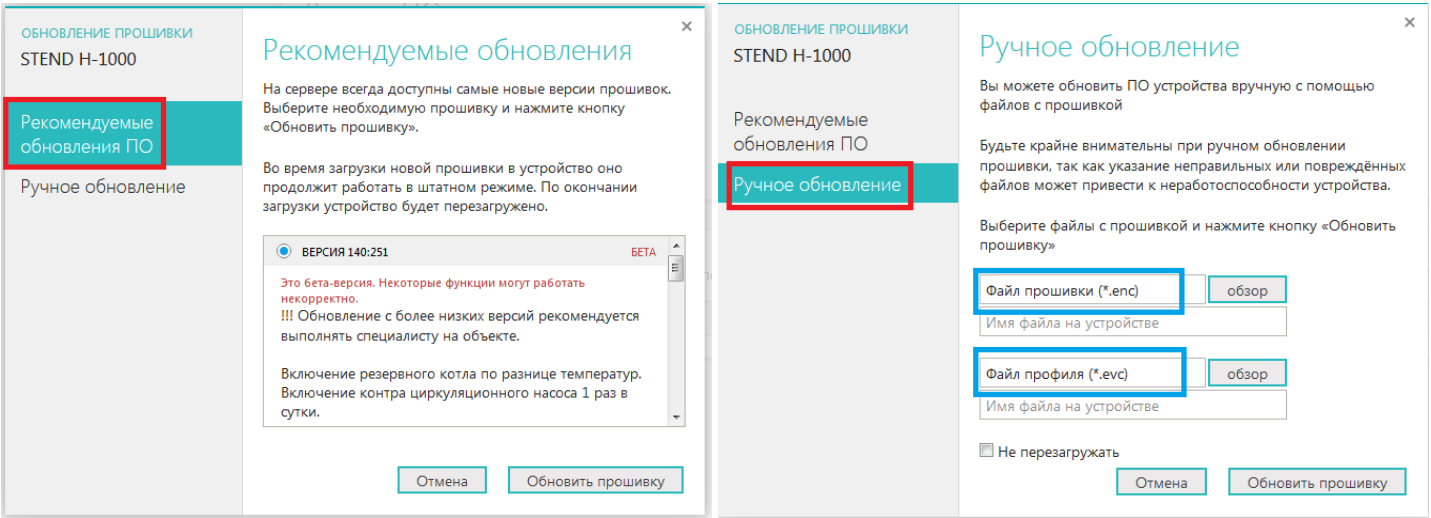

#### **Меню «РАДИО»**

Отображает информацию о зарегистрированных радиодатчиках и радиоустройствах ZONT: название датчиков, их серийные номера, время последнего сеанса связи, измеряемые значения, силу радиосигнала и остаточный заряд элемента питания.

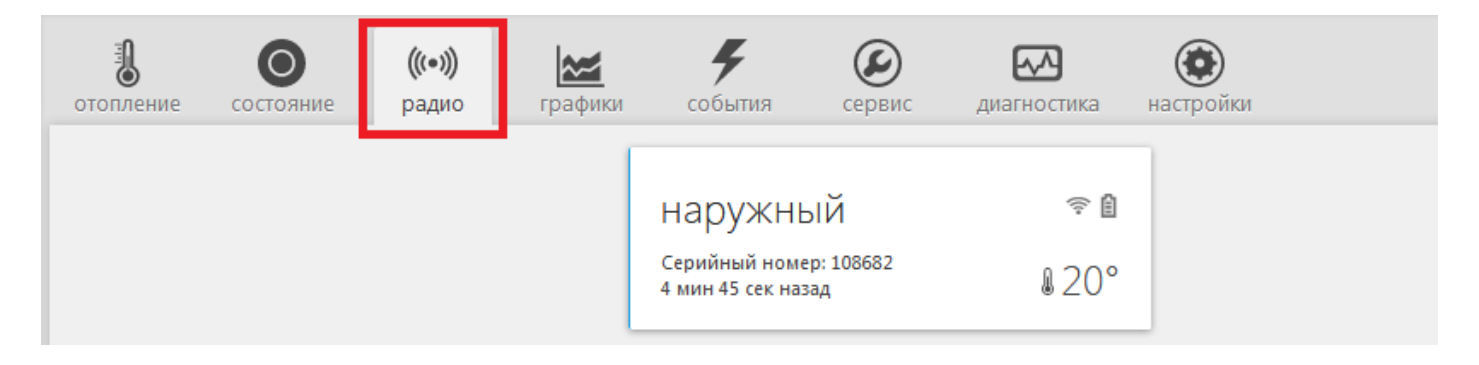

## **Дополнительные возможности термостата ZONT**

#### **Охранная сигнализация**

Термостат может контролировать состояние охранных датчиков и сигнализировать (оповещать) при их срабатывании.

Для включения режима управления охранной сигнализацией в настройке активируйте эту функцию.

Для того, чтобы термостат контролировал состояния подключенных к его входам датчиков, необходимо выполнить настройку входов в меню «**Настройка**». Схемы для подключения разных датчиков можно увидеть здесь же.

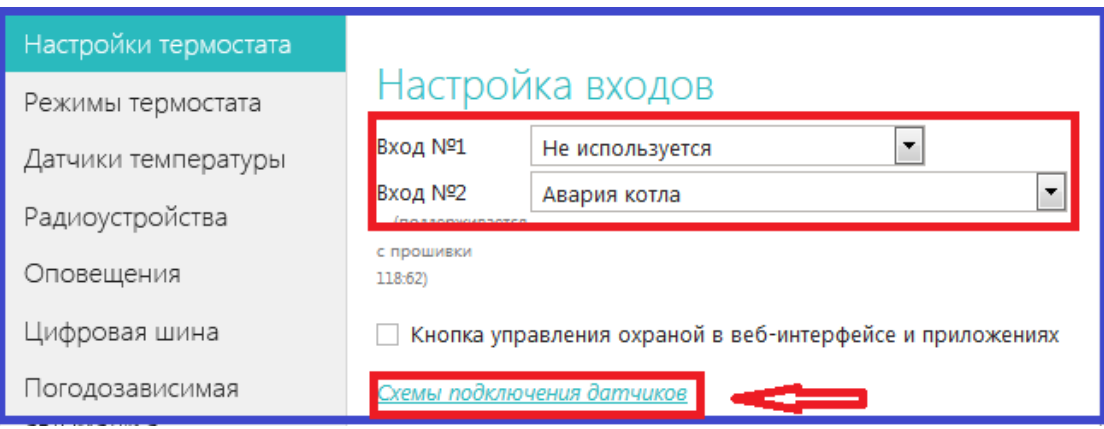

Настройка входа для правильной обработки сигнала от подключенного датчика выбирается из предлагаемого списка:

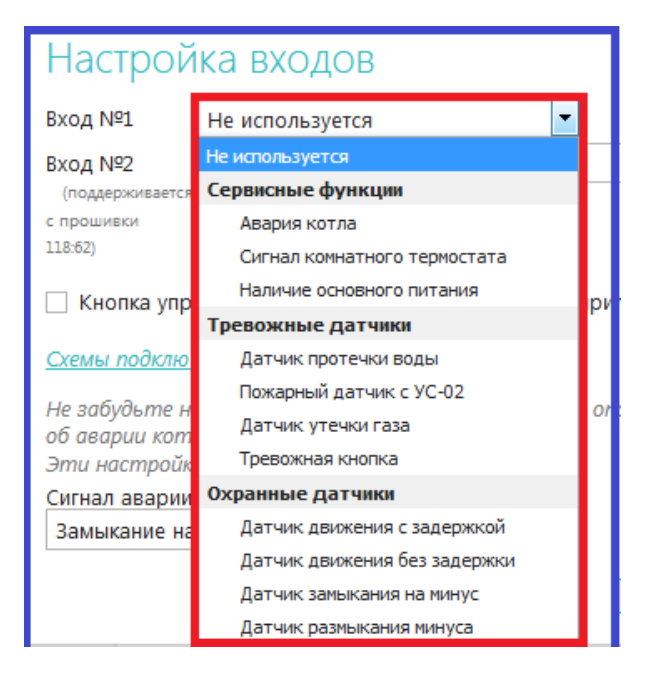

#### **Особенности подключения к термостату охранных датчиков**

Датчики движения подключается нормально-замкнутыми контактами на минус.

Датчик протечки питается от шлейфа напряжением 3.3V и срабатывает при проседании напряжения ниже 2.4V.

Датчик утечки газа срабатывает при размыкании нормально-замкнутой на землю цепи.

Тревожная кнопка подключается нормально-разомкнутыми контактами на землю.

#### **Варианты настройки входов при подключении охранных датчиков**

"не используется" - следует выбрать, если датчики не подключаются. Иначе можно получить сигнал ложной тревоги.

"датчик движения с задержкой" - срабатывает при размыкании цепи. При этом задержка 30 секунд. Формируется сообщение "обнаружено движение"

"датчик движения без задержки" - срабатывает при размыкании цепи. Формируется сообщение "обнаружено движение"

"датчик протечки воды" – срабатывает при напряжении меньше 2.4В. Формируется сообщение "обнаружено протекание воды"

"датчик утечки газа" - срабатывает при размыкании цепи на землю. Формируется сообщение "утечка газа".

"тревожная кнопка" - срабатывает при замыкании на землю

"датчик замыкания на минус" - срабатывает при замыкании на землю

"датчик размыкания минуса" - срабатывает при размыкании цепи на землю

#### **Управление режимом охраны (включение и выключение охранных датчиков)**

Кнопка "Охрана" в меню отображается только для вариантов подключения:

- "датчик движения",
- "датчик движения с задержкой",
- "датчик замыкания на минус",
- "датчик размыкания минуса".

Для других вариантов подключения кнопка управления режимом "Охрана" отсутствует, то есть считается, что вход постоянно активный.

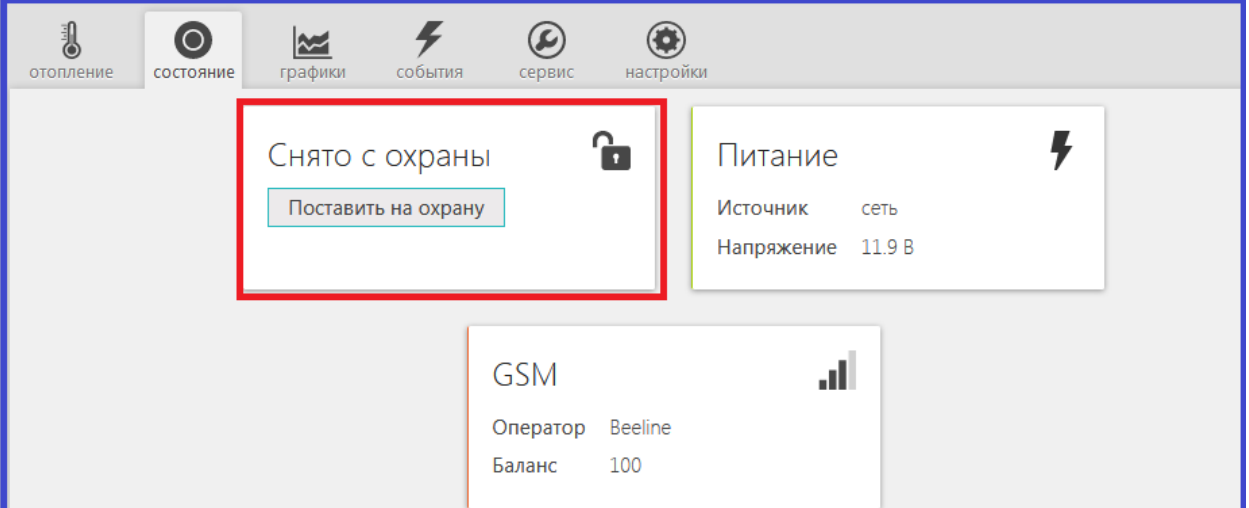

Управление режимом охраны осуществялется разными способами:

- Через интернет из меню "**Состояние**" веб-сервиса и приложения для мобильных устройств
- SMS командой **Охрана вкл** и **Охрана выкл** отправляемой на номер сим-карты термостата с доверенного номера
- Дозвоном с доверенного номера на голосовое меню термостата
- командой постановки/снятия с охраны с радиобрелока ZONT Home (в комплект поставки не входит и приобретается дополнительно)

## **Ресурс работы и гарантийный срок эксплуатации**

Гарантийный срок составляет 12 месяцев с момента продажи устройства.

Срок службы (эксплуатации) составляет 5 лет.

Прибор должен использоваться только в соответствии с руководством по эксплуатации.

Вышедшие из строя в течение гарантийного срока эксплуатации по вине завода-изготовителя составные части подлежат замене или ремонту силами предприятия-изготовителя или организации, осуществляющей комплексное обслуживание.

Ремонт и обслуживание прибора с истекшим гарантийным сроком осуществляется за счет средств потребителя по отдельным договорам между поставщиком/установщиком и потребителем.

### **Потребитель лишается права на гарантийное обслуживание в следующих случаях:**

- по истечении гарантийного срока эксплуатации;
- при нарушении правил монтажа, эксплуатации, транспортирования и хранения;
- механических, тепловых и иных повреждений, возникших в результате неправильной эксплуатации, небрежного отношения или несчастного случая;
- неправильной установки, регулировки и эксплуатации прибора;
- попадания внутрь посторонних предметов, жидкости, веществ, насекомых;
- в случае действия третьих лиц или непреодолимой силы (аварии, пожара, затопления, стихийных бедствий);
- в случае ремонта, внесения конструктивных изменений как самостоятельно, так и не уполномоченными на это лицами.

## **Условия эффективного и безопасного использования срок эксплуатации**

Производитель гарантирует соответствие прибора требованиям ТУ 4211-001-06100300-2017 при условии соблюдения требований, указанных в настоящем Руководстве по установке и эксплуатации.

## **Условия хранения и транспортирования**

Прибор допускается перевозить в транспортной таре различными видами транспорта в соответствии с действующими правилами перевозки грузов.

Условия транспортирования - группа II по ГОСТ 15150 – 69 с ограничением воздействия пониженной температуры до - 40 ° С.

Условия хранения на складах поставщика и потребителя - группа II по ГОСТ 15150 – 69 с ограничением воздействия пониженной температуры до - 40 ° С.

## **Производитель**

ООО «Микро Лайн» Россия, 607630, Нижегородская обл., Богородский р-он, п. Кудьма, ул. Заводская, строение 2, помещение 1

Тел/факс: (831) 220-76-76, Э/почта support@microline.ru Служба технической поддержки 8-800-700-72-91

Производитель оставляет за собой право без уведомления потребителя вносить изменения в программное обеспечение, конструкцию и комплектацию изделий с целью улучшения их технических и эксплуатационных параметров.

## **Гарантийная мастерская**

ООО «Микро Лайн» Россия, 607630, Нижегородская обл., Богородский р-он, п. Кудьма, ул. Заводская, строение 2, помещение 1

Тел/факс: (831) 220-76-76, Э/почта support@microline.ru Служба технической поддержки 8-800-700-72-91